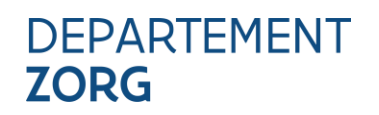

////////////////////////////////////////////////////////////////////////////////////////////////////////////////////////////////////////////////////////////////

## **HANDLEIDING TOEGANGSBEHEER E-LOKET AMA WVG**

////////////////////////////////////////////////////////////////////////////////////////////////////////////////////////////////////////////////////////////////

## **INHOUD**

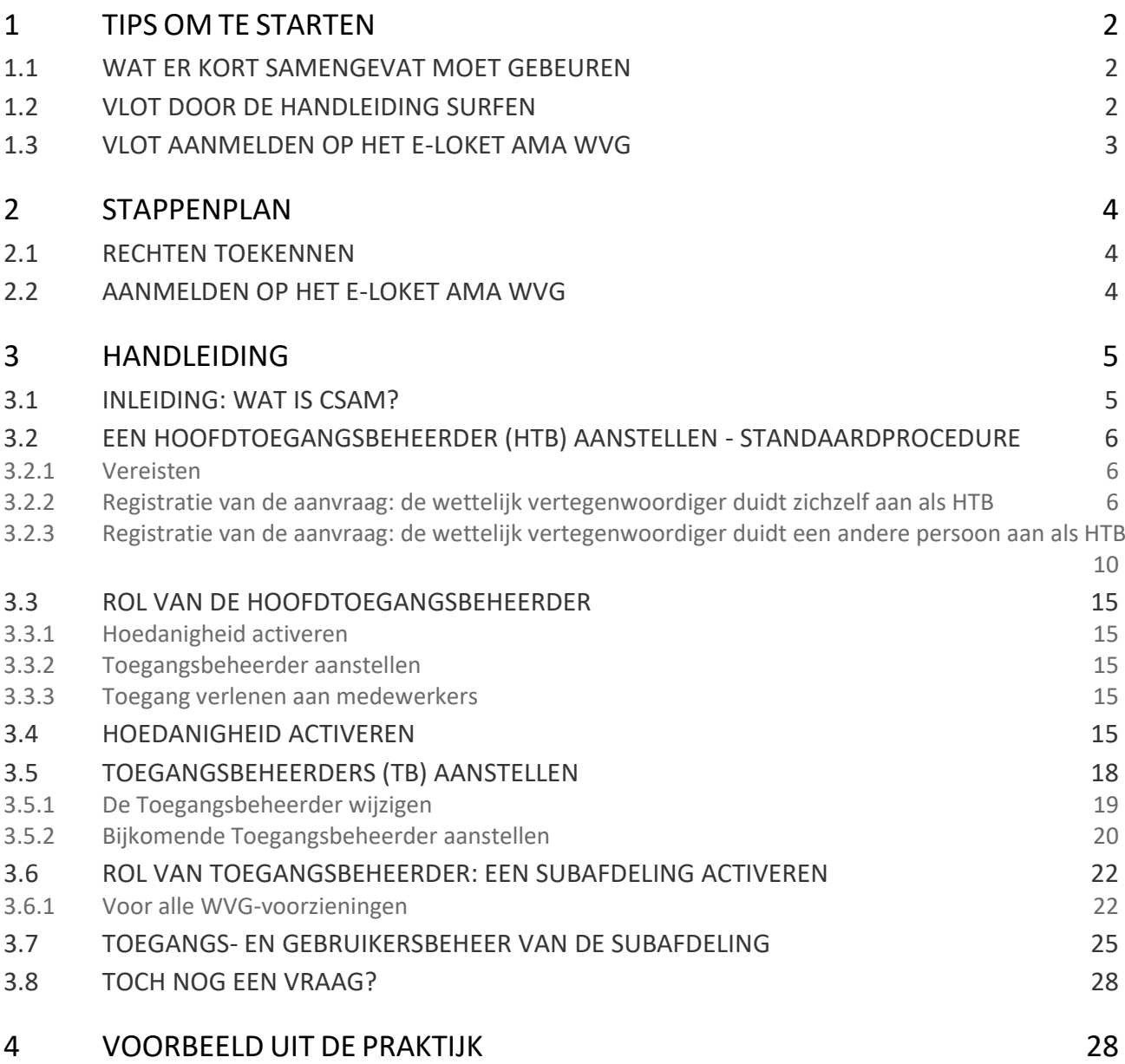

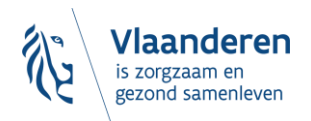

# <span id="page-1-0"></span>**1 TIPS OM TE STARTEN**

Deze handleiding is gebaseerd op een document dat het gebruikersbeheer voor een andere toepassing uitlegt. De tekst is aangepast waar nodig, maar op de screenshots ziet u soms andere opties dan diegene die voor u van toepassing zijn. U kan de screenshots als leidraad gebruiken, maar u gebruikt steeds:

- als hoedanigheid: **"eHealth Gezondheidszorg"**
- als type subafdeling: **"Gezondheidszorg"**
- als recht: **"Departement Welzijn, Volksgezondheid en Gezin: Aanbod van arbeidsmatige activiteiten"** (via dit recht wordt de toegang verleend tot het e-loket AMA WVG)

Indien u reeds vertrouwd bent met het gedelegeerde gebruikers- en toegangsbeheer van de Rijksdienst voor Sociale Zekerheid en eHealth, dan kan u ook gebruik maken van een verkorte handleiding. Deze vindt u hier: **<https://departementwvg.be/arbeidsmatige-activiteiten>**.

## <span id="page-1-1"></span>1.1 WAT ER KORT SAMENGEVAT MOET GEBEUREN

- Aan de gebruikers moet binnen de hoedanigheid "eHealth gezondheidszorg" toegang worden verleend tot het e-loket AMA WVG door hen het recht "Departement Welzijn, Volksgezondheid en Gezin: Aanbod van arbeidsmatige activiteiten" toe te kennen.
- Mogelijk moet u de hoedanigheid "eHealth Gezondheidszorg" eerst nog activeren en vervolgens een subafdeling toevoegen.
- De subafdeling die u moet aanmaken moet van het type "Gezondheidszorg" zijn. U kiest de subafdeling met het HCO-nummer van de voorziening die toegang moet krijgen tot het e-loket AMA WVG. Indien nodig vindt u het HCO nummer vi[a https://publiek.departementzorg.be/Cobrha](https://publiek.departementzorg.be/Cobrha)
- De OCMW's moeten daar de subafdeling kiezen zoals die door de voormalige afdeling Welzijn en Samenleving in CoBRHA onderhouden wordt: [https://publiek.departementzorg.be/Cobrha/Institutions/List?typact=WVG\\_WS%2C009](https://publiek.departementzorg.be/Cobrha/Institutions/List?typact=WVG_WS%2C009)  Met dus de **zorgvoorzieningstype-code 009**. Of met de **zorgvoorzieningstype-code 010**: [https://publiek.departementzorg.be/Cobrha/Institutions/List?typact=WVG\\_WS%2C010&sts=All](https://publiek.departementzorg.be/Cobrha/Institutions/List?typact=WVG_WS%2C010&sts=All)

**Opgelet: Indien uw voorziening een maatwerkbedrijf is dat nog niet gekend is in CoBRHA, dient u eerst contact op te nemen met** [zorgenwerk.zorg@vlaanderen.be](mailto:zorgenwerk.zorg@vlaanderen.be) **alvorens u de stappen kan zetten in functie van het toegangsbeheer van het e-loket AMA WVG.** 

## <span id="page-1-2"></span>1.2 VLOT DOOR DE HANDLEIDING SURFEN

Om vlot door deze handleiding te surfen klikt u best in uw werkbalk bovenaan '**Beeld'** en '**Navigatiedeelvenster'** aan.

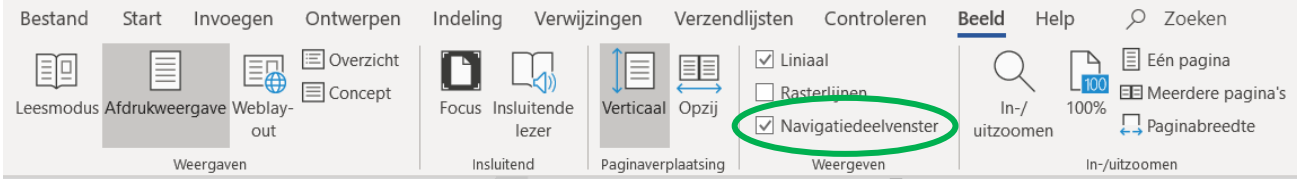

Dan verschijnt de **inhoudstafel** naast deze handleiding en kunt u door op de gewenste titel te klikken, vlot navigeren.

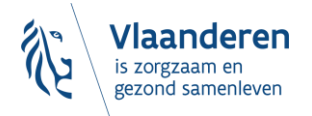

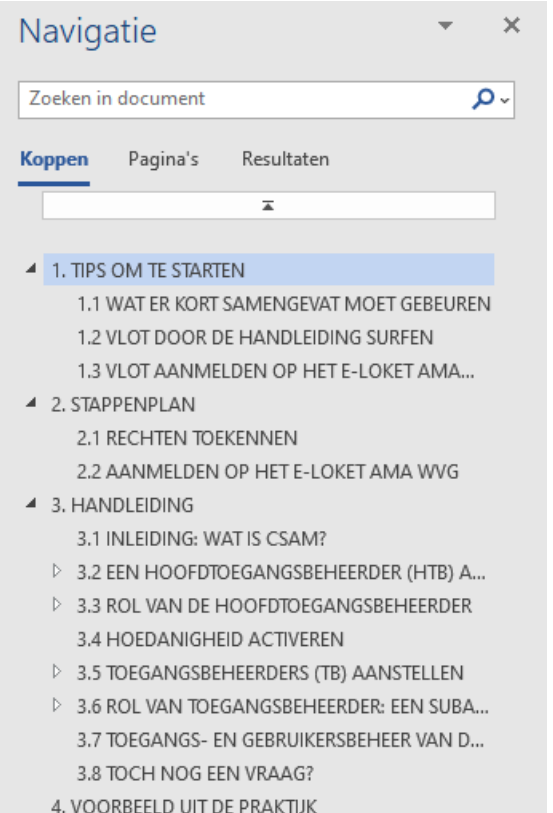

# <span id="page-2-0"></span>1.3 VLOT AANMELDEN OP HET E-LOKET AMA WVG

- 1. Gebruik **GOOGLE CHROME**;
- 2. Zorg dat u zich kunt **AUTHENTICEREN** via kaartlezer, itsme of een andere digitale sleutel;
- 3. Breng eerst uw **TOEGANGSBEHEER EHEALTH** in orde.

Om toegang te krijgen tot het e-loket AMA WVG brengt u eerst uw toegangsbeheer eHealth in orde. Dit betekent dat u in eHealth voor uw voorziening moet aangeven wie zich mag aanmelden op het e-loket AMA WVG. Dit doet u aan de hand van onderstaand **stappenplan (punt 2).** Een uitgebreide toelichting van dit stappenplan vindt u in de **handleiding (punt 3).** U kunt de procedure ook doorlopen aan de hand van een **voorbeeld (punt 4).**

Het e-loket AMA WVG maakt gebruik van het **gebruikers- en toegangsbeheer van eHealth**, gebaseerd op het gebruikersbeheer- en toegangsbeheer van CSAM [\(www.csam.be\)](http://www.csam.be/). Dat betekent onder meer dat **de lokale toegangsbeheerder** (in uw zorgonderneming of zorgvoorziening) **voor uw voorziening moet aangeven wie mag aanmelden op het e-loket AMA WVG**.

- Voor het **beheer van de toegangsbeheerders** gebruikt het e-loket AMA WVG de diensten van CSAM: [https://www.csam.be/nl/beheer-toegangsbeheerders.html.](https://www.csam.be/nl/beheer-toegangsbeheerders.html) U vindt daar de 'Step-by-Step Guide' die u wegwijs maakt in CSAM.
- Voor het **toegangsbeheer zelf gebruikt het e-loket AMA WVG** de dienst voor het Beheer van Toegangsbeheerders (BTB) van de Rijksdienst voor Sociale Zekerheid (RSZ): https://www.socialsecurity.be/site\_nl/Infos/registration\_umoe2/documents/pdf/UMan\_Consult\_Manuel [N.pdf.](https://www.socialsecurity.be/site_nl/Infos/registration_umoe2/documents/pdf/UMan_Consult_Manuel_N.pdf) U vindt daar ook een handleiding om gebruikers rechten te geven (of die rechten te verwijderen).

De belangrijkste zaken uit hogergenoemde handleidingen CSAM en BTB zijn ook opgenomen in voorliggende handleiding.

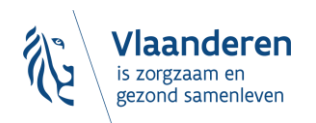

# <span id="page-3-0"></span>**2 STAPPENPLAN**

### <span id="page-3-1"></span>2.1 RECHTEN TOEKENNEN

Om rechten toe te kennen aan medewerkers binnen uw voorziening die het e-loket AMA WVG zullen gebruiken, dienen volgende stappen te worden doorlopen.

1. De verantwoordelijke van de voorziening (ook wettelijk vertegenwoordiger) stelt een **Hoofdtoegangsbeheerder (HTB)** aan en activeert de HTB in eHealth. De meeste ondernemingen hebben dit al gedaan.

Meer uitleg vindt u onder '3.2. Een Hoofdtoegangsbeheerder (HTB) aanstellen'.

*Indien u niet weet wie de verantwoordelijke (ook wettelijk vertegenwoordiger) van uw voorziening is of wie de hoofdtoegangsbeheerder is, kan u contact opnemen met ERANOVA, het contactcenter van eHealth (02- 511 51 51 of [contactcenter@eranova.fgov.be\)](mailto:contactcenter@eranova.fgov.be). Aan de hand van het ondernemingsnummer van uw inrichtende macht kan men u daar melden wie de verantwoordelijke van de voorziening is en wie de hoofdtoegangsbeheerder is (indien deze reeds eerder werd aangesteld door de verantwoordelijke van de voorziening). De hoofdtoegangsbeheerder dient slechts éénmalig te worden aangesteld. Indien dit reeds voor een eerdere toepassing gebeurde, blijft dit ook voor deze toepassing gelden.*

2. De HTB duidt een **lokale toegangsbeheerder (TB)** aan per voorziening van zijn onderneming.

A. Hij/zij doet dit voor de volgende **hoedanigheid** (= clusters van toepassingen): **"eHealth Gezondheidszorg"**.

- B. Binnen die hoedanigheid selecteert de TB een **subdivisie**. Meer uitleg over B en C vindt u onder '3.5. Toegangsbeheerders (TB) aanstellen'.
- C. Nadat de TB de subdivisie heeft geselecteerd, krijgt hij/zij een lijstje van alle voorzieningen van de onderneming voor dat domein (domein = hoedanigheid + subdivisie). Daar activeert hij/zij **de subafdeling (= de bewuste voorziening).** 
	- Meer uitleg vindt u onder '3.6. Rol van toegangsbeheerder: een subafdeling activeren'.
	- De subafdeling die u moet activeren binnen de hoedanigheid "eHealth gezondheidszorg" is van het type "Gezondheidszorg". U zal in de lijst één of meerdere voorzieningen zien. Selecteer de voorziening die moet kunnen aanmelden op het e-loket AMA WVG. In de lijst ziet u zowel de naam als het HCO nummer van de voorziening. Het correcte HCO nummer kan u eventueel opzoeken op <https://publiek.departementzorg.be/Cobrha>
	- De OCMW's gaan daar de subafdeling moeten kiezen zoals die door de voormalige afdeling Welzijn en Samenleving in CoBRHA onderhouden wordt: [https://publiek.departementzorg.be/Cobrha/Institutions/List?typact=WVG\\_WS%2C009](https://publiek.departementzorg.be/Cobrha/Institutions/List?typact=WVG_WS%2C009) . Met dus de **zorgvoorzieningstype-code 009**. Of met de **zorgvoorzieningstype-code 010**: [https://publiek.departementzorg.be/Cobrha/Institutions/List?typact=WVG\\_WS%2C010&sts=All](https://publiek.departementzorg.be/Cobrha/Institutions/List?typact=WVG_WS%2C010&sts=All)
- 3. Daarna kunt u als TB, binnen die voorziening/subafdeling, **gebruikers** aanmaken en kunt u hen het recht toekennen om het e-loket AMA WVG te gebruiken. U vinkt hiervoor **'Departement Welzijn, Volksgezondheid en Gezin: Aanbod arbeidsmatige activiteiten'** aan in het gebruikersbeheer.

Meer uitleg hierover vindt u onder '3.7 Toegangs- en gebruikersbeheer van de subafdeling'.

## <span id="page-3-2"></span>2.2 AANMELDEN OP HET E-LOKET AMA WVG

Als het toegangsbeheer in orde is, kunt u zich **aanmelden op het e-loket AMA WVG**.

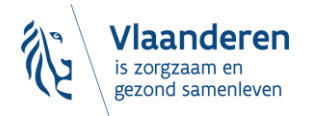

- 1. U surft naa[r https://www.werkzorg.vlaanderen.be](https://www.werkzorg.vlaanderen.be/)
- 2. Vervolgens meldt u zich aan met een **digitale sleutel** naar keuze. (U kunt uw digitale sleutels beheren via [www.csam.be\)](http://www.csam.be/).

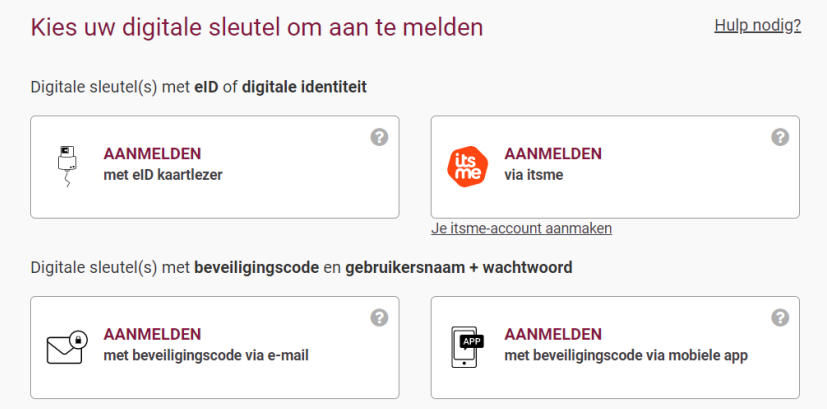

3. Als u zich kunt aanmelden, dan komt u op het **openingsscherm van het e-loket AMA WVG.**

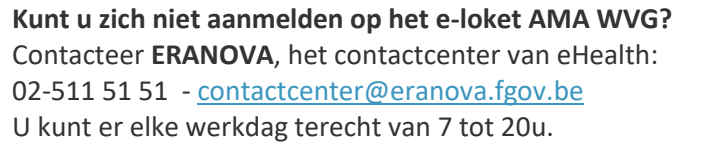

#### **Meer info over eHealth?**

- Voor het **beheer van de toegangsbeheerders** gebruikt het e-loket AMA WVG de diensten van CSAM. Voor meer info kunt u terecht op [https://www.csam.be/nl/beheer-toegangsbeheerders.html.](https://www.csam.be/nl/beheer-toegangsbeheerders.html)
- Voor het **toegangsbeheer zelf (hoedanigheden en voorzieningen activeren)** gebruikt het e-loket AMA WVG de dienst voor het Beheer van Toegangsbeheerders (BTB) van de Rijksdienst voor Sociale Zekerheid (RSZ). Voor meer info kunt u terecht op:

https://www.socialsecurity.be/site\_nl/Infos/registration\_umoe2/documents/pdf/UMan\_Consult\_Manuel [N.pdf.](https://www.socialsecurity.be/site_nl/Infos/registration_umoe2/documents/pdf/UMan_Consult_Manuel_N.pdf)

### <span id="page-4-0"></span>**3 HANDLEIDING**

### <span id="page-4-1"></span>3.1 INLEIDING: WAT IS CSAM?

**CSAM is een geheel van afspraken en van regels om het identiteits- en toegangsbeheer binnen het e-government te organiseren.**

CSAM verzekert, zowel voor burgers die in eigen naam optreden als diegenen die optreden in naam van een onderneming:

- Identificatie
- Authenticatie
- Autorisatie
- Beheer van de mandaten

Daarnaast maakt CSAM het voor ondernemingen mogelijk het toegangsbeheer van hun medewerkers te structureren en te organiseren.

Momenteel omvat CSAM de volgende diensten:

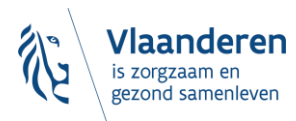

- FAS: dienst voor identificatie en authenticatie van personen
- BTB: dienst voor het beheren van Toegangsbeheerders binnen een onderneming
- SSM: generieke dienst voor het beheer van mandaten

CSAM evolueert voortdurend. Er komen verbeteringen aan en op termijn zullen er ook nieuwe diensten aangeboden worden.

De dienst voor het Beheer van Toegangsbeheerders (BTB) wordt aangeboden in het kader van CSAM door **de Rijksdienst voor Sociale Zekerheid (RSZ).**

In het kader van CSAM worden ook de visuele identiteit van de dienst en de terminologie aangepast:

- 'Verantwoordelijke Toegangen Entiteit (VTE)' wordt **'Hoofdtoegangsbeheerder (HTB)'**
- 'Lokale beheerder' wordt '**Toegangsbeheerder (TB**)'
- Toepassingen worden gegroepeerd per '**Domein**'

Stap voor stap wordt de nieuwe terminologie overal ingevoerd. Op sommige schermen of in sommige handleidingen kunt u op dit moment dus nog de oude termen (VTE, Lokale beheerder, Hoedanigheid) tegenkomen. Op termijn zal enkel nog de nieuwe terminologie gebruikt worden. In deze handleiding zullen we steeds de schermen opnemen zoals u ze te zien krijgt.

# <span id="page-5-0"></span>3.2 EEN HOOFDTOEGANGSBEHEERDER (HTB)<sup>1</sup> AANSTELLEN -STANDAARDPROCEDURE

#### **3.2.1 Vereisten**

- <span id="page-5-1"></span> $\rightarrow$  De wettelijk vertegenwoordiger (WV)<sup>2</sup> van de onderneming moet zich met zijn elektronische identiteitskaart (eID) aanmelden voor de online toegangsaanvraag.
- ➔ Enkel de wettelijk vertegenwoordiger kan een online toegangsaanvraag doen.
- ➔ De Hoofdtoegangsbeheerder moet een werknemer of wettelijk vertegenwoordiger van de onderneming zijn.

*Indien u niet weet wie de wettelijk vertegenwoordiger van uw voorziening is of wie de hoofdtoegangsbeheerder is, kan u contact opnemen met ERANOVA, het contactcenter van eHealth (02-511 51 51 o[f contactcenter@eranova.fgov.be\)](mailto:contactcenter@eranova.fgov.be). Aan de hand van het ondernemingsnummer van uw inrichtende macht kan men u daar melden wie de verantwoordelijke van de voorziening is en wie de hoofdtoegangsbeheerder is (indien deze reeds eerder werd aangesteld door de verantwoordelijke van de voorziening). De hoofdtoegangsbeheerder dient slechts éénmalig te worden aangesteld. Indien dit reeds voor een eerdere toepassing gebeurde, blijft dit ook voor deze toepassing gelden.*

- <span id="page-5-2"></span>**3.2.2 Registratie van de aanvraag: de wettelijk vertegenwoordiger duidt zichzelf aan als HTB**
	- ➔ Ga naar<https://www.csam.be/nl>
	- ➔ Kies "**Aan de slag**" bij '**Beheer der Toegangsbeheerders**'

<sup>&</sup>lt;sup>2</sup> WV: Acroniem voor de Wettelijk Vertegenwoordiger. Dit is een persoon die een wettelijke functie uitoefent binnen de onderneming en als zodanig gekend is in de Kruispuntbank van ondernemingen (KBO).

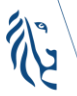

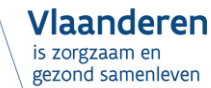

<sup>&</sup>lt;sup>1</sup> Binnen CSAM is' Hoofdtoegangsbeheerder' de nieuwe term voor 'Verantwoordelijke Toegang Entiteit'

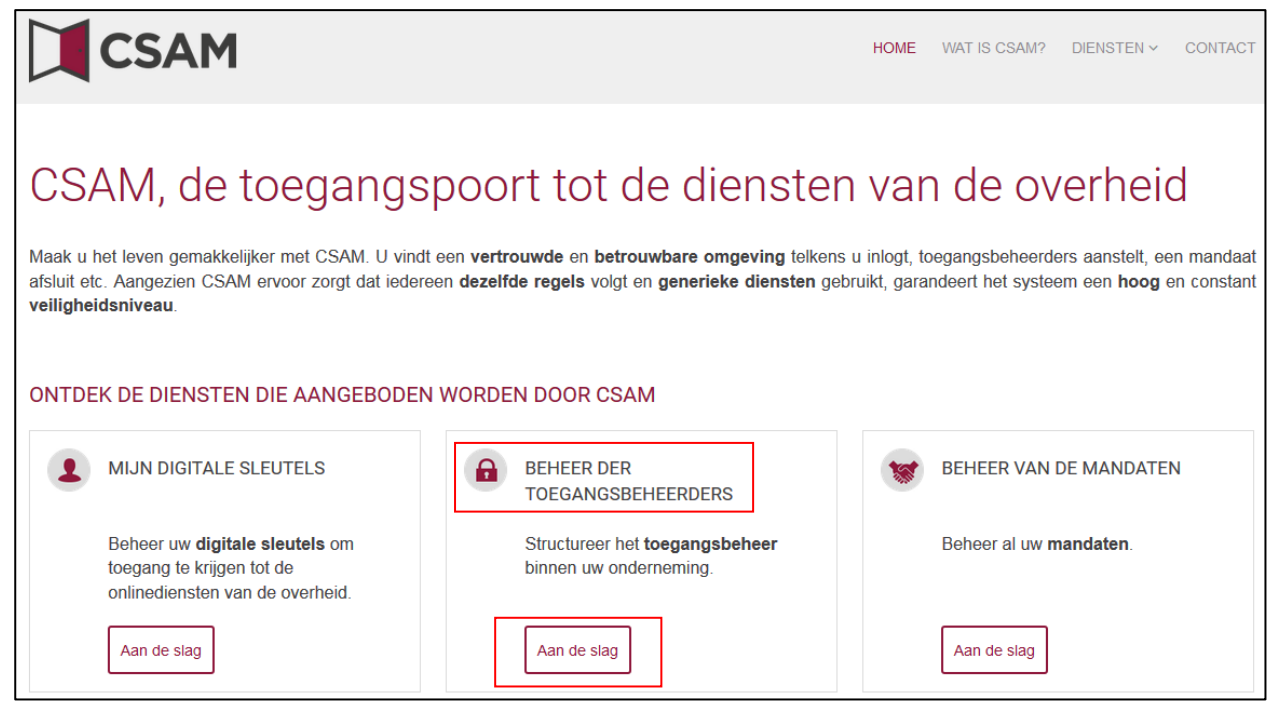

#### ➔ Kies '**Een Hoofdtoegangsbeheerder aanstellen**'

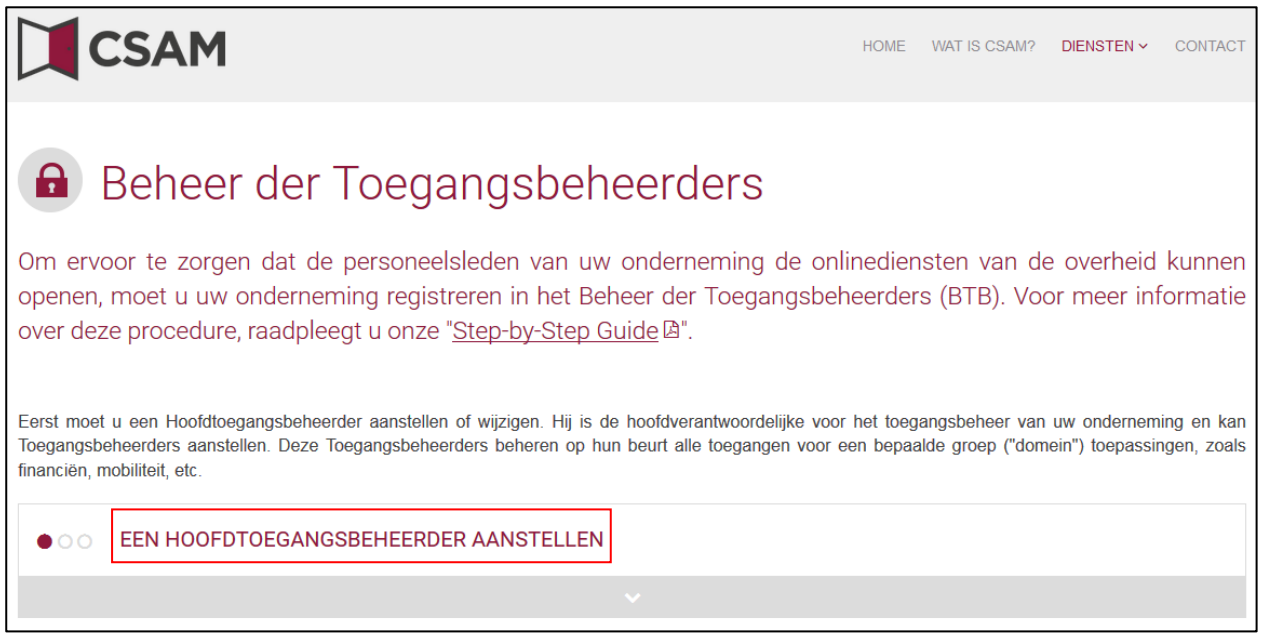

➔ Kies '**Een Hoofdtoegangsbeheerder aanstellen**' via de '**Standaardprocedure**' en meld u aan met uw eID.

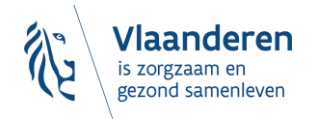

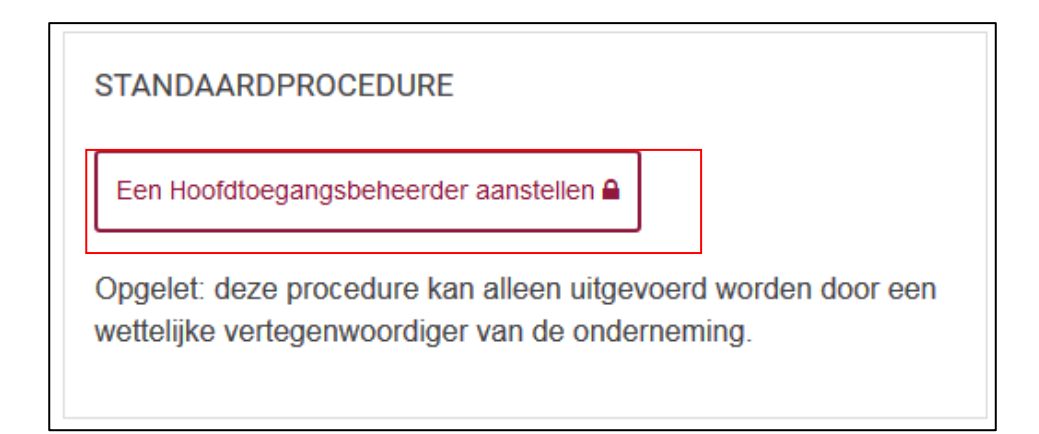

➔ Vul het **KBO-nummer** van de onderneming in en klik op '**Een Hoofdtoegangsbeheerder aanstellen**'

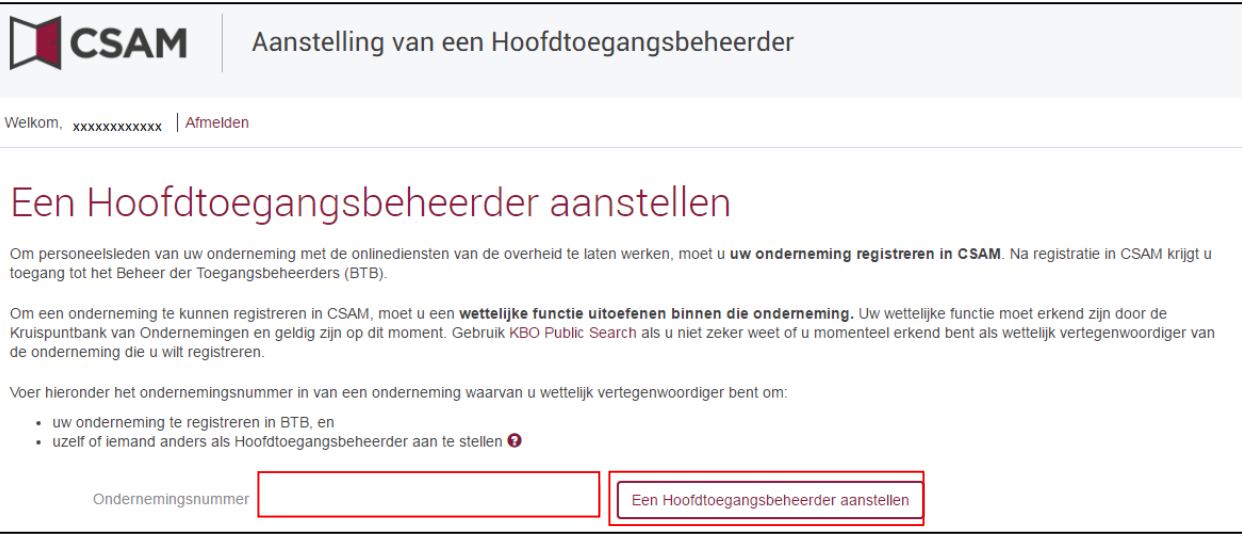

➔ Als er al een HTB is aangeduid voor de entiteit wordt dit samen met de naam van de huidige HTB vermeld.

Deze onderneming is al geregistreerd in CSAM.

1.

➔ Als u zelf al HTB bent, kunt u uzelf niet opnieuw aanduiden. Sluit de aanvraag. Indien u vragen heeft in verband met uw toegang, dan kunt u zich richten tot het contactcenter van de Sociale Zekerheid: → [https://www.socialsecurity.be/site\\_nl/employer/general/contactcenter/index.htm](https://www.socialsecurity.be/site_nl/employer/general/contactcenter/index.htm)

Deze onderneming is al geregistreerd in CSAM. U bent al gekend als Hoofdtoegangsbeheerder voor deze onderneming. U kan een andere persoon aanduiden als Hoofdtoegangsbeheerder

➔ Vul het **e-mailadres** en het **telefoonnummer** in en klik op '**Volgende**'

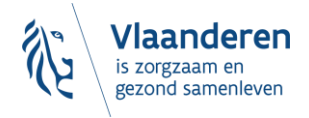

**CSAM** D

Aanstelling van een Hoofdtoegangsbeheerder

Welkom, xxxxxxxxxxxx | Afmelden

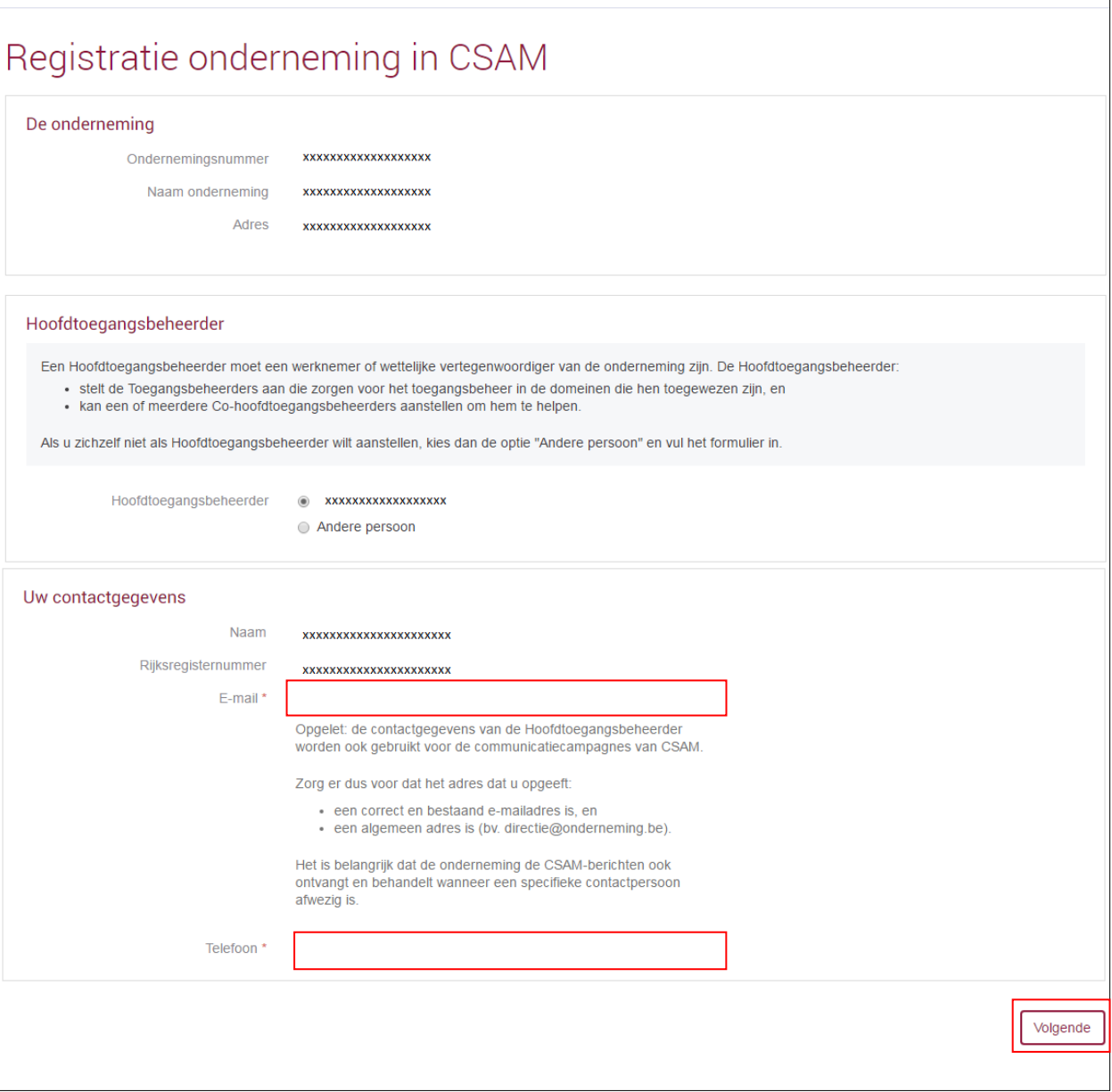

➔ Vink het vakje '**Ja, ik bevestig**' aan en klik op '**Bevestig**'

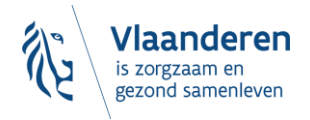

**CSAM** 

Aanstelling van een Hoofdtoegangsbeheerder

Welkom, xxxxxxxxxxxx | Afmelden

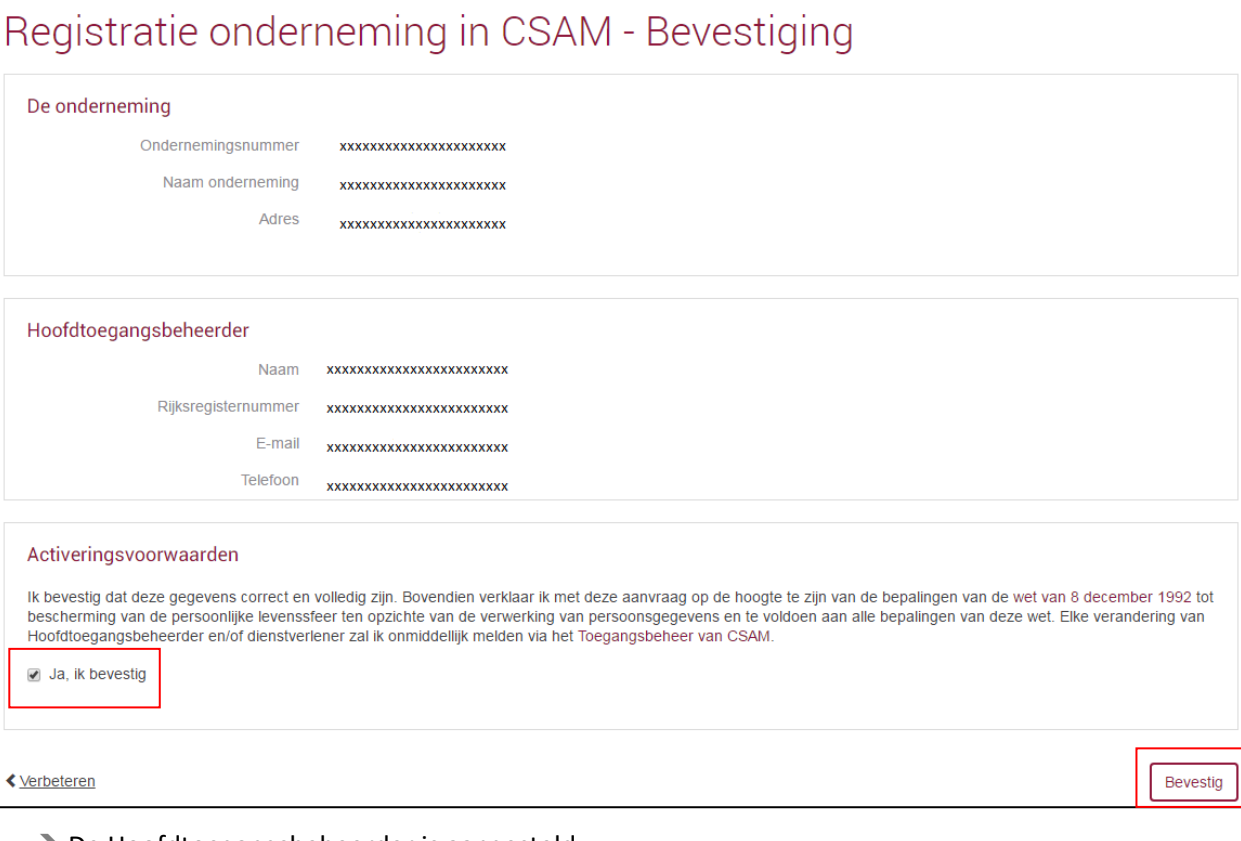

#### **→** De Hoofdtoegangsbeheerder is aangesteld

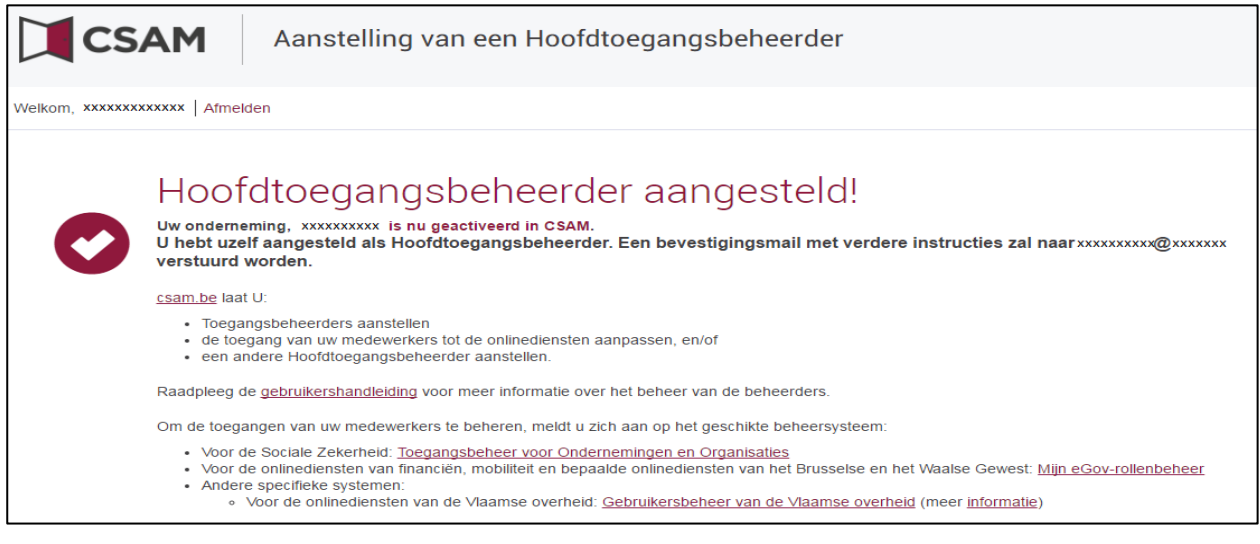

<span id="page-9-0"></span>**3.2.3 Registratie van de aanvraag: de wettelijk vertegenwoordiger duidt een andere persoon aan als HTB**

De Hoofdtoegangsbeheerder (HTB) moet een werknemer of een andere wettelijk vertegenwoordiger van de onderneming zijn.

→ Ga naar<https://www.csam.be/nl>

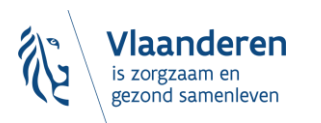

#### ➔ Kies '**Aan de slag**' bij '**Beheer der Toegangsbeheerders**'

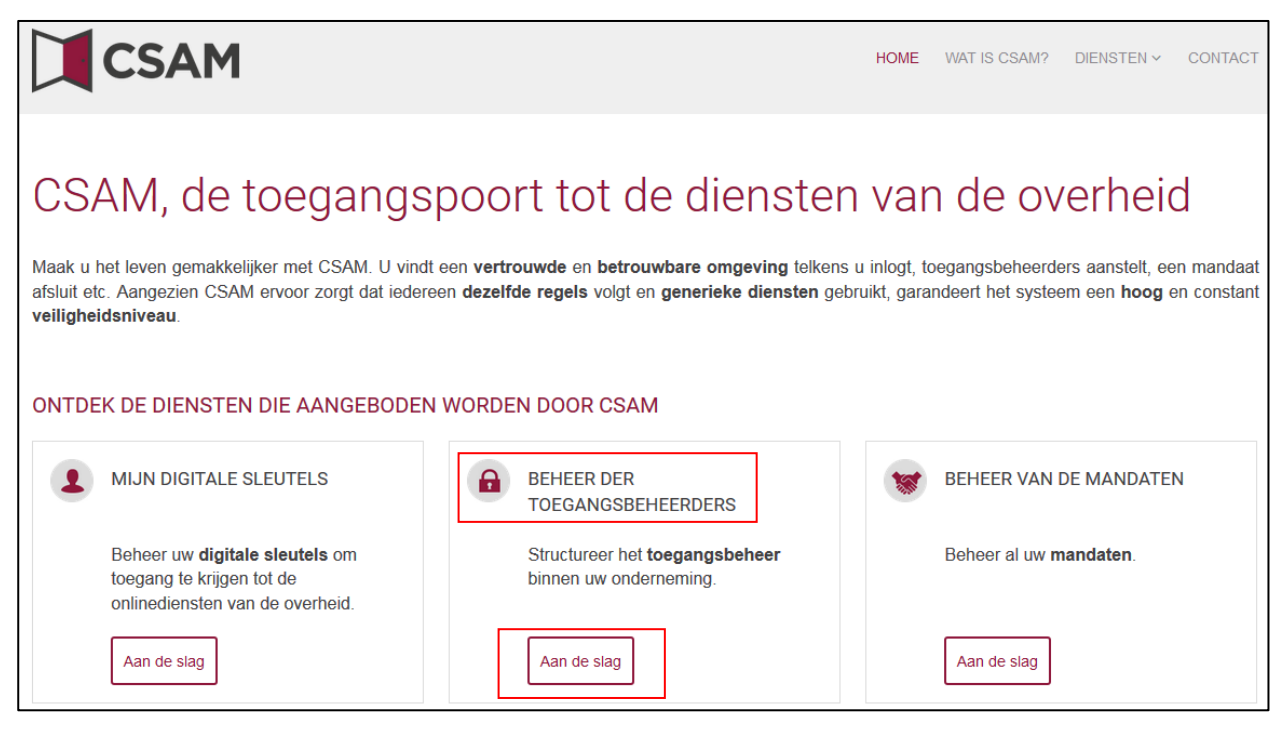

#### ➔ Kies '**Een Hoofdtoegangsbeheerder aanstellen**'

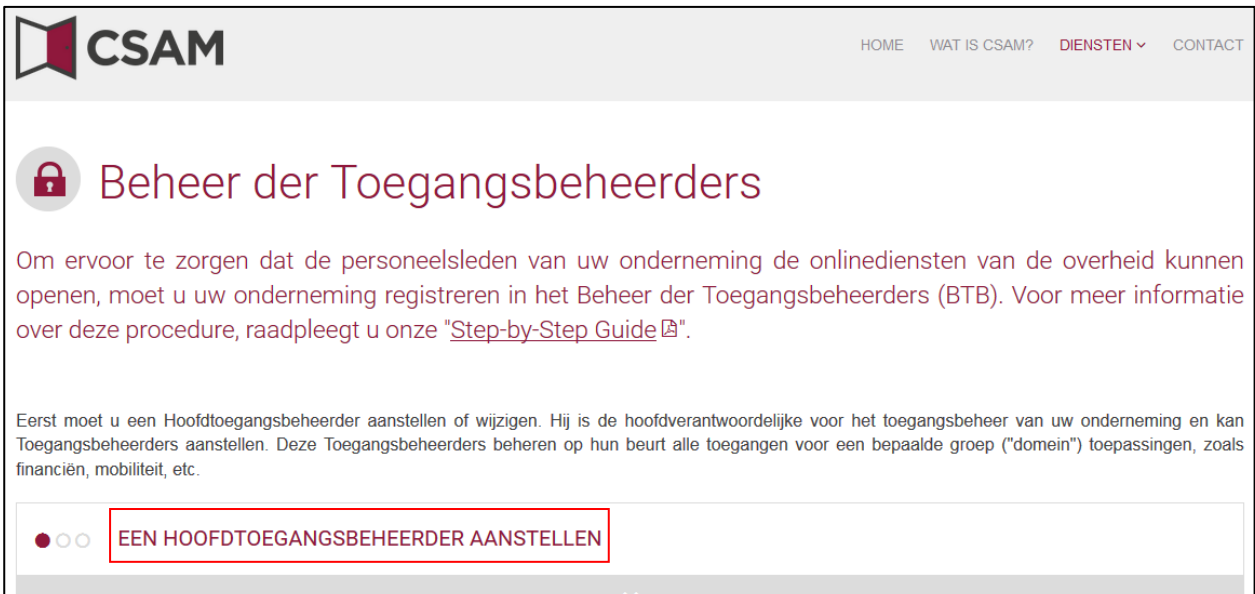

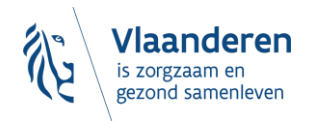

➔ Kies '**Een Hoofdtoegangsbeheerder aanstellen**' via de '**Standaardprocedure**' en meld u aan met uw **eID, itsme, …**

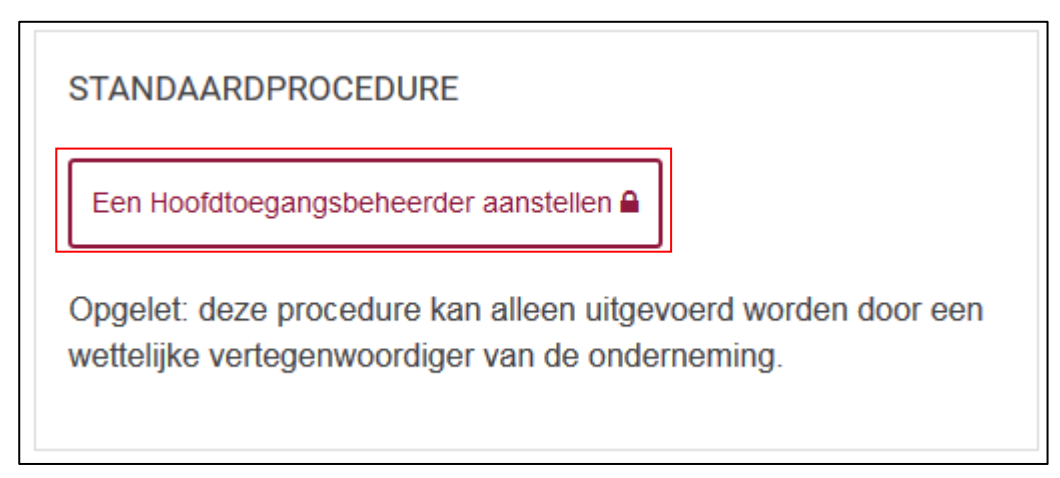

➔ Vul het **KBO-nummer** van de onderneming in en klik op '**Een Hoofdtoegangsbeheerder aanstellen**'.

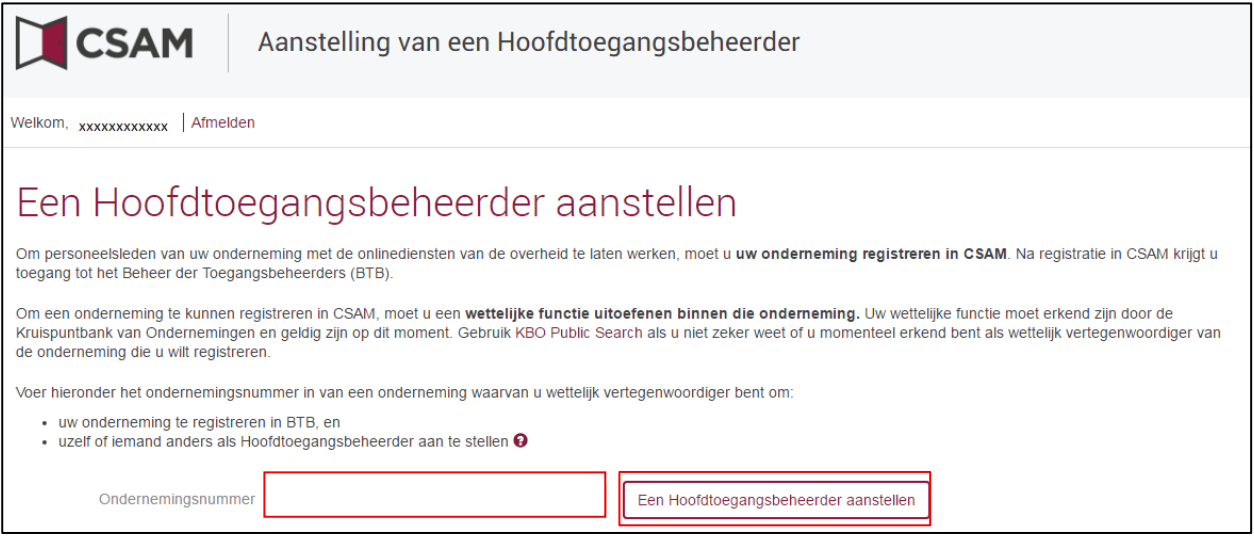

➔ Indien er al een HTB is aangeduid voor de entiteit wordt dit samen met de naam van de huidige HTB vermeld.

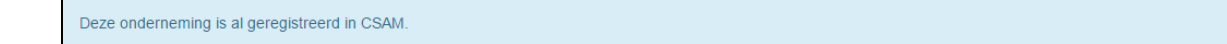

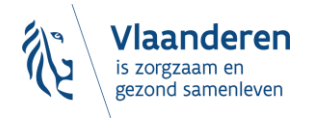

Klik op '**Andere persoon**', vul het **rijksregisternummer**, het **e-mailadres** en het **telefoonnummer** van de HTB, uw **e-mailadres** en uw **telefoonnummer** in en klik op '**Volgende**'.

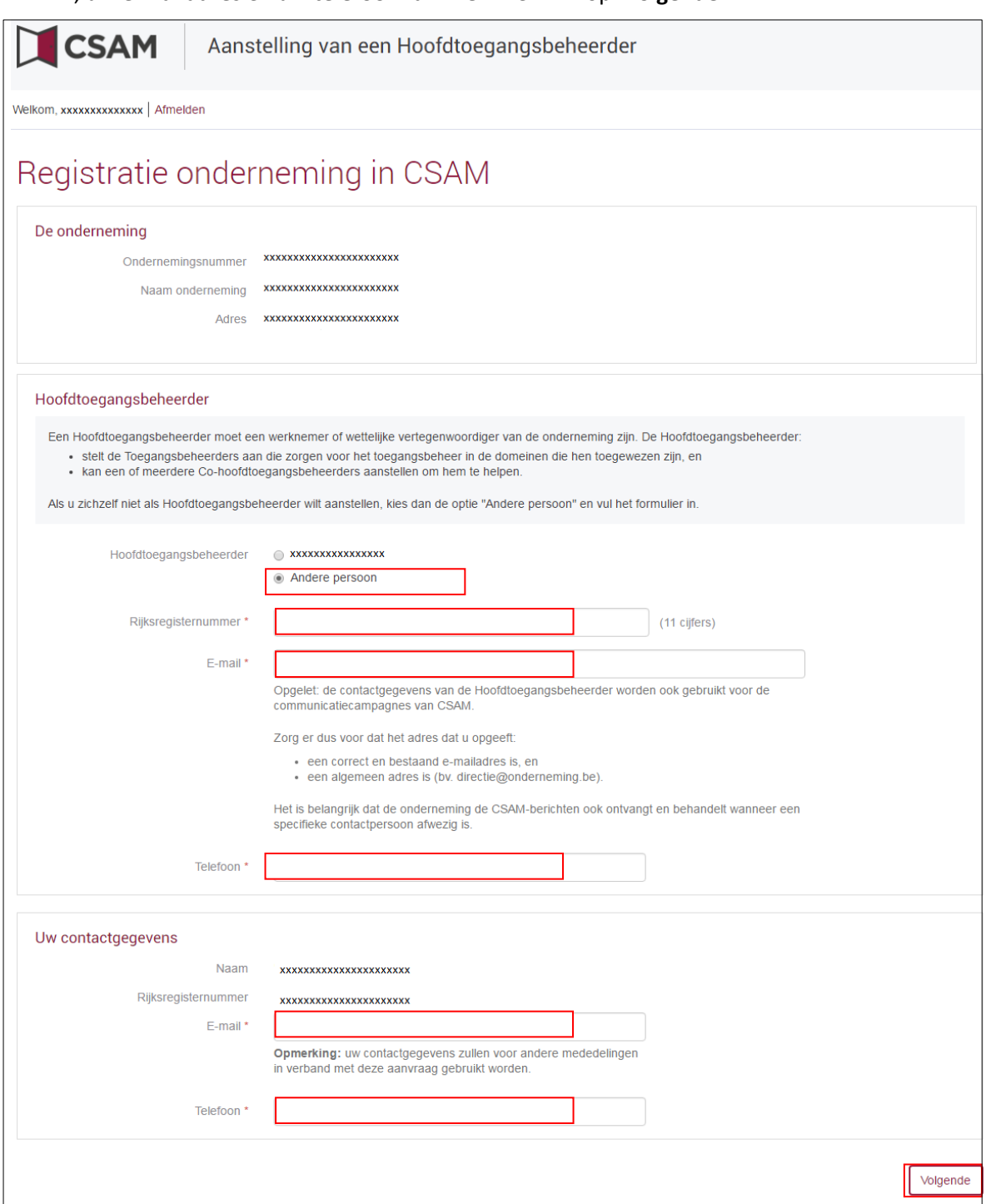

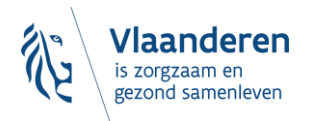

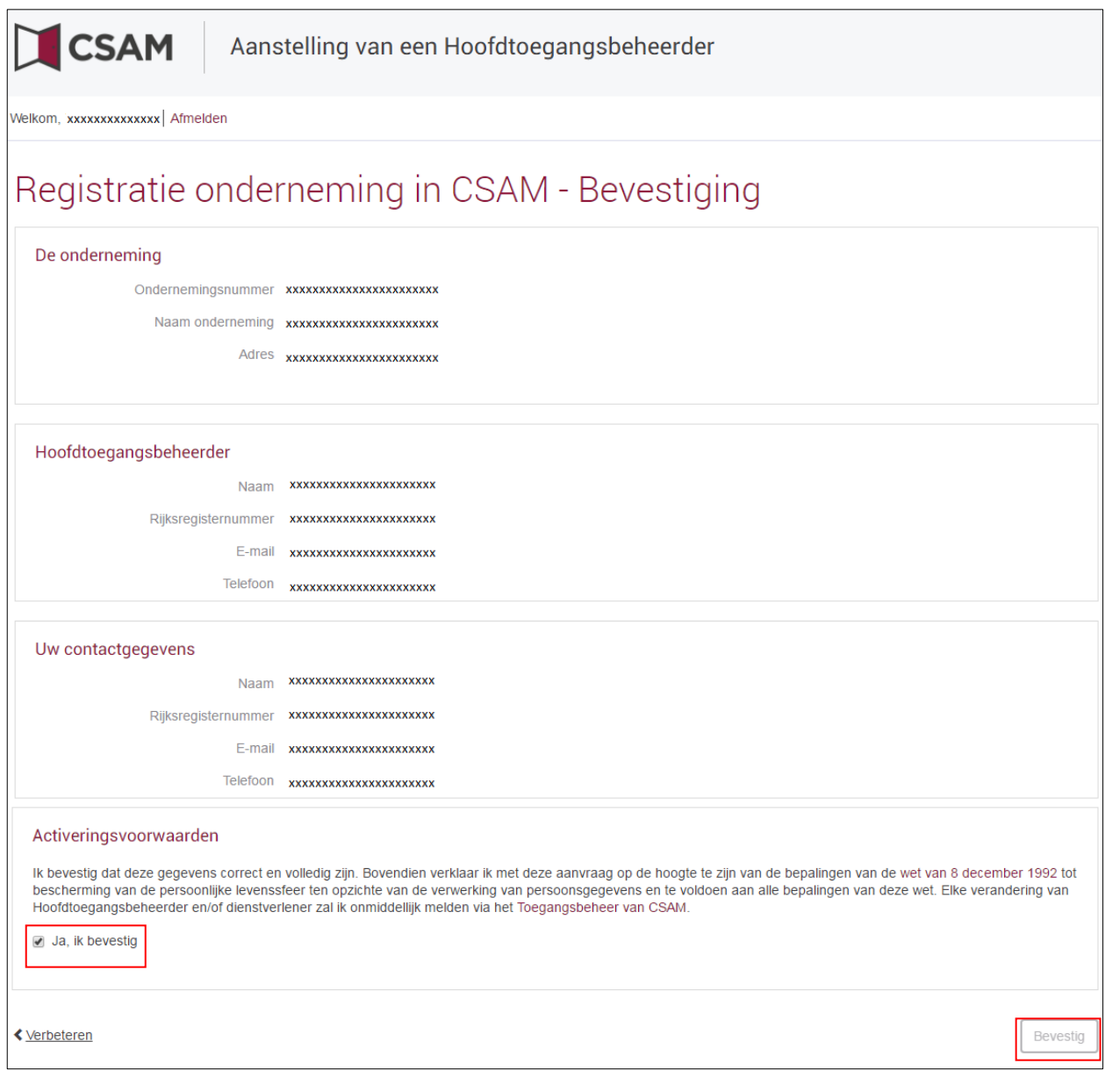

➔ Vink het vakje '**Ja, ik bevestig**' aan en klik op '**Bevestig**'.

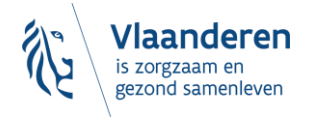

 $\rightarrow$  De Hoofdtoegangsbeheerder is aangesteld.

| <b>SAM</b>                                                                                                    | Aanstelling van een Hoofdtoegangsbeheerder |
|----------------------------------------------------------------------------------------------------|--------------------------------------------|
| Welkom xxxxxxxxxxxx Afmelden                                                                                                    |                                            |
| Hoofdtoegangsbeheerder aangesteld!<br>Uw onderneming, xxxxxxxx is nu geactiveerd in CSAM.<br>U hebt xxxxxxxxxxxxxx aangesteld als Hoofdtoegangsbeheerder.Een bevestigingsmail met verdere instructies is verzonden naar<br>xxxxxxxx@xxxxxxxx<br>csam.be laat U:<br>• Toegangsbeheerders aanstellen<br>- de toegang van uw medewerkers tot de onlinediensten aanpassen, en/of<br>· een andere Hoofdtoegangsbeheerder aanstellen.<br>Raadpleeg de gebruikershandleiding voor meer informatie over het beheer van de beheerders.<br>Om de toegangen van uw medewerkers te beheren, meldt u zich aan op het geschikte beheersysteem:<br>• Voor de Sociale Zekerheid: Toegangsbeheer voor Ondernemingen en Organisaties<br>• Voor de onlinediensten van financiën, mobiliteit en bepaalde onlinediensten van het Brusselse en het Waalse Gewest: Mijn eGov-rollenbeheer<br>• Andere specifieke systemen:<br>o Voor de onlinediensten van de Vlaamse overheid: Gebruikersbeheer van de Vlaamse overheid (meer informatie) |                                            |

## <span id="page-14-0"></span>3.3 ROL VAN DE HOOFDTOEGANGSBEHEERDER

### <span id="page-14-1"></span>**3.3.1 Hoedanigheid<sup>3</sup> activeren**

Zodra een Hoofdtoegangsbeheerder is aangesteld voor de onderneming, moet de hoedanigheid geactiveerd worden. Is dit nog niet gebeurd, ga dan naar **'3.4. Hoedanigheid activeren'**. Is dat wel gebeurd, dan kan je onmiddellijk overgaan naar '**3.5. Toegangsbeheerders (TB) aanstellen'**.

#### <span id="page-14-2"></span>**3.3.2 Toegangsbeheerder aanstellen**

Zodra een Hoofdtoegangsbeheerder is aangesteld voor de onderneming, wordt deze automatisch ook Toegangsbeheerder voor elke groep van toepassingen (domein). Hij kan dus meteen aan de slag en medewerkers rollen toekennen waarmee ze toegang krijgen tot de diensten van de overheid. Ga door naar '**3.6. Rol van de toegangsbeheerder: een subafdeling activeren'.**

Door andere of bijkomende Toegangsbeheerders aan te duiden, kan de Hoofdtoegangsbeheerder het toegangsbeheer verder delegeren binnen de onderneming (zie '**3.5. Toegangsbeheerders (TB) aanstellen'**).

#### <span id="page-14-3"></span>**3.3.3 Toegang verlenen aan medewerkers**

Heb je al een Hoofdtoegangsbeheerder en een Toegangsbeheerder? Ga dan naar **'3.7. Toegangs- en gebruikersbeheer van de subafdeling'.**

## <span id="page-14-4"></span>3.4 HOEDANIGHEID ACTIVEREN

Ga naar volgende webpagina: [https://www.csam.be/nl.](https://www.csam.be/nl) Klik op '**Aan de slag**' bij '**Beheer der Toegangsbeheerders**'.

<sup>&</sup>lt;sup>3</sup> Een 'hoedanigheid' bevat alle toepassingen die voor die zorgsector ontwikkeld zijn. De toegangsbeheerder van die hoedanigheid beheert de toegangs- en gebruikersrechten van alle toepassingen in die hoedanigheid.

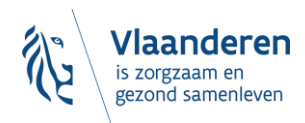

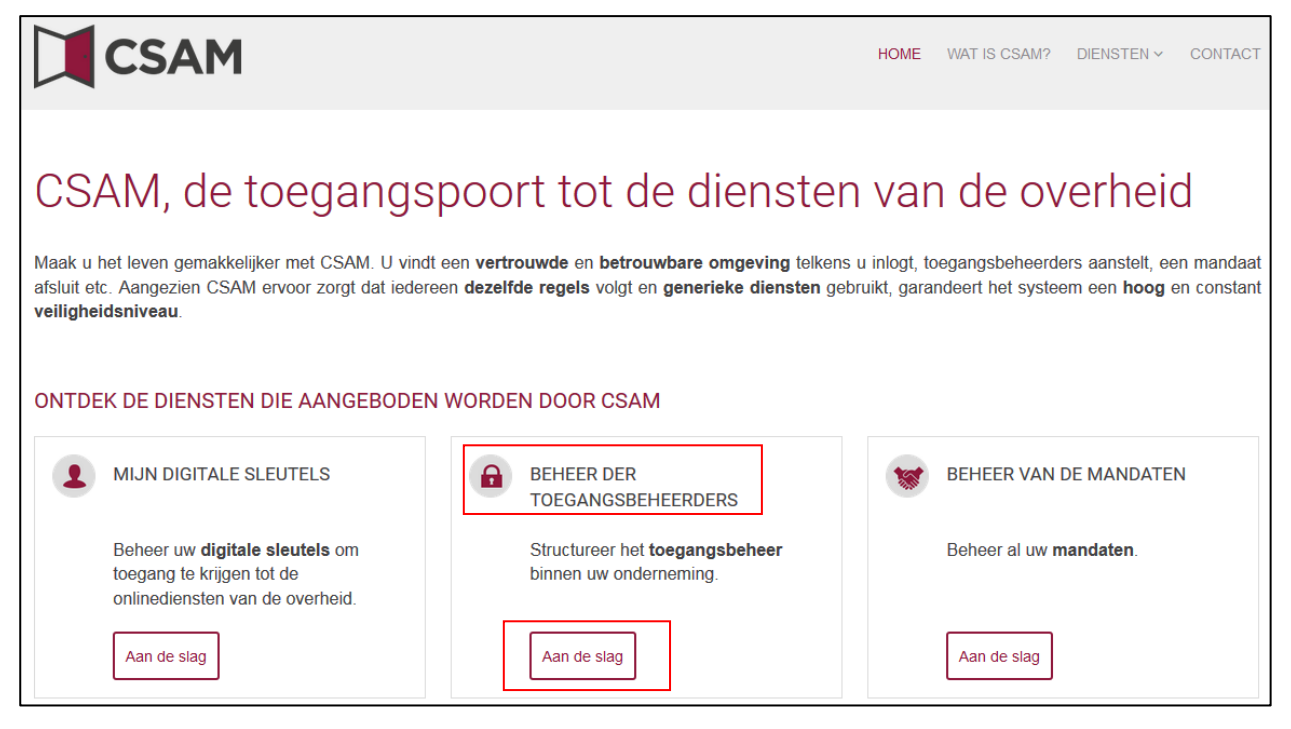

#### ➔ Klik vervolgens op de tweede link **'Toegangsbeheerders aanstellen'.**

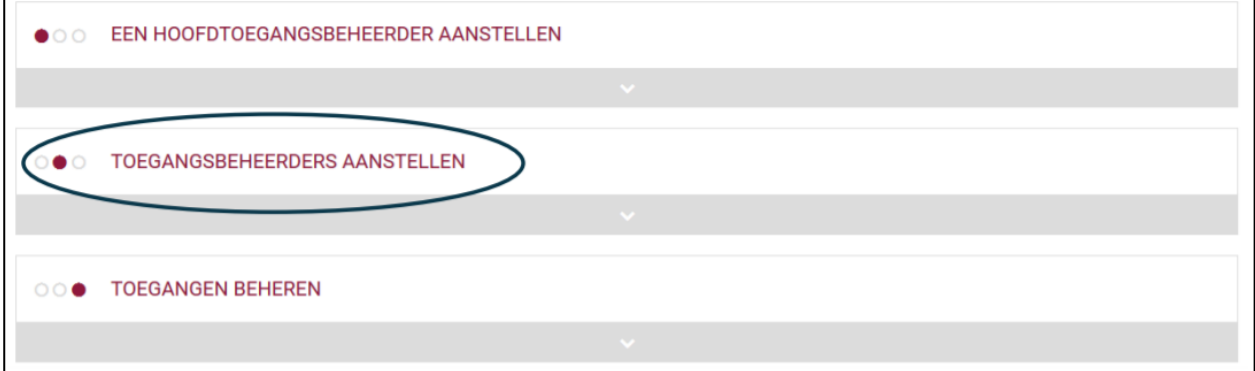

#### ➔ En daarna op de knop **'Toegangsbeheerders aanstellen'.**

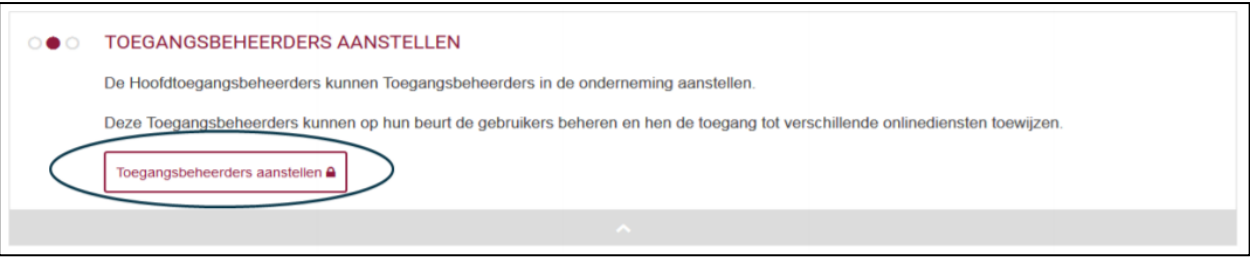

➔ Meld u aan:

- met de gebruikersnaam en het wachtwoord van de hoofdtoegangsbeheerder;
- of met één van de andere inlogopties (eID, itsme, token, enz.).

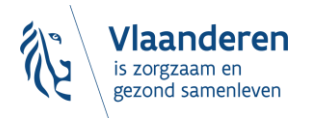

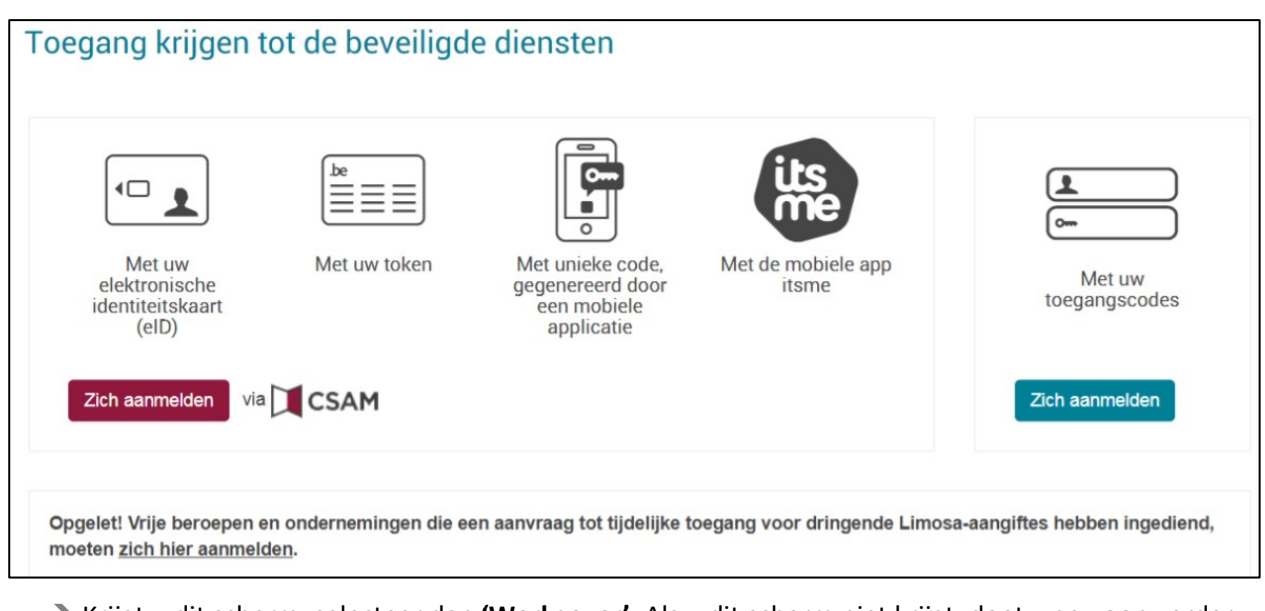

➔ Krijgt u dit scherm, selecteer dan **'Werkgever'.** Als u dit scherm niet krijgt, doet u gewoon verder.

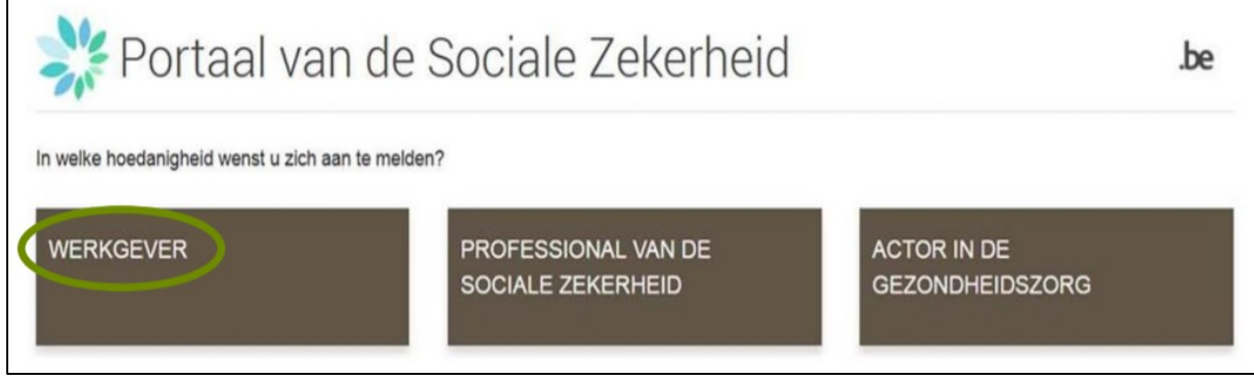

➔ Selecteer in de uitvallijst van de hoedanigheden: **"eHealth Gezondheidszorg"**.

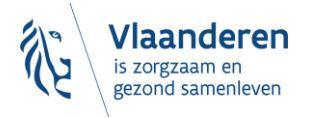

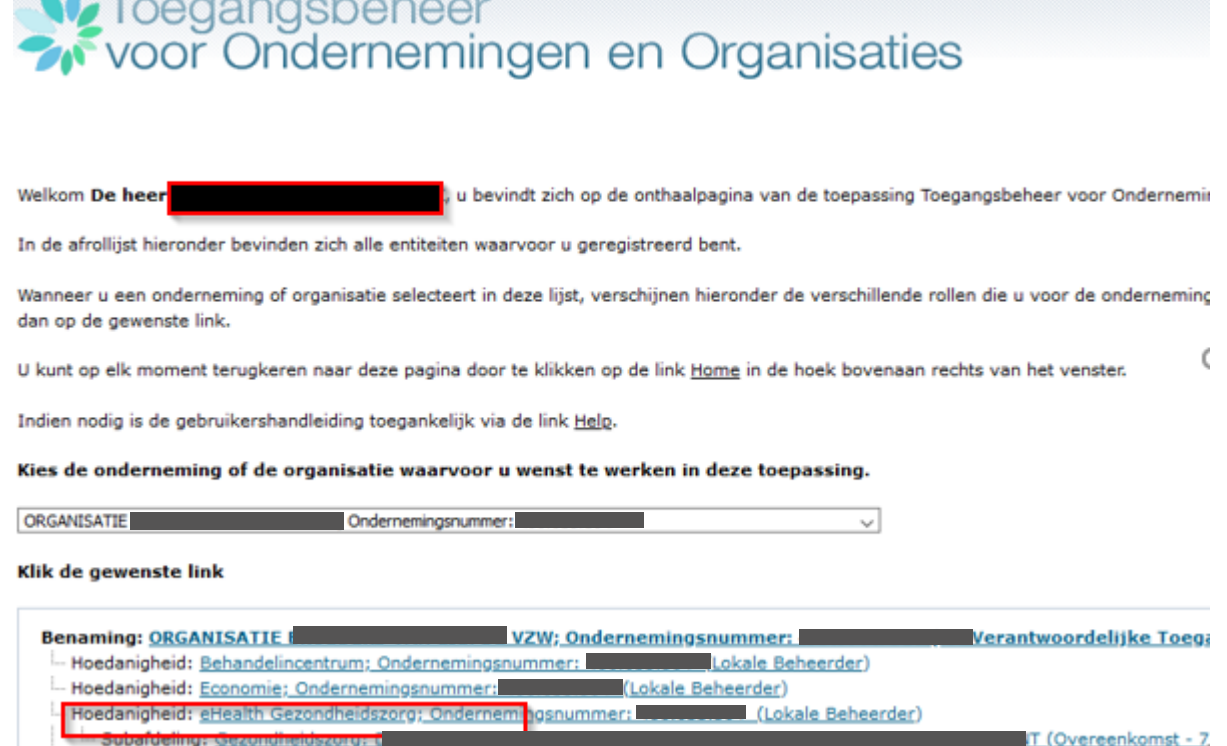

➔ Klik dan op '**Volgende**'**.**

**Contract Company** 

Een 'Hoedanigheid' bevat alle toepassingen die voor die zorgsector ontwikkeld zijn. De toegangsbeheerder van die hoedanigheid beheert de toegangs- en gebruikersrechten van alle toepassingen in die hoedanigheid.

## <span id="page-17-0"></span>3.5 TOEGANGSBEHEERDERS (TB)<sup>4</sup> AANSTELLEN

De Hoofdtoegangsbeheerder (HTB) beschikt over de mogelijkheid om het toegangsbeheer binnen de onderneming te delegeren door Toegangsbeheerders aan te duiden per groep van toepassingen (domein). Dit is optioneel, initieel is de HTB automatisch Toegangsbeheerder van elk domein.

- ➔ Ga naar<https://www.csam.be/nl/beheer-toegangsbeheerders.html> en klik op '**Toegangsbeheerders aanstellen**'.
- $\rightarrow$  Meld u aan.

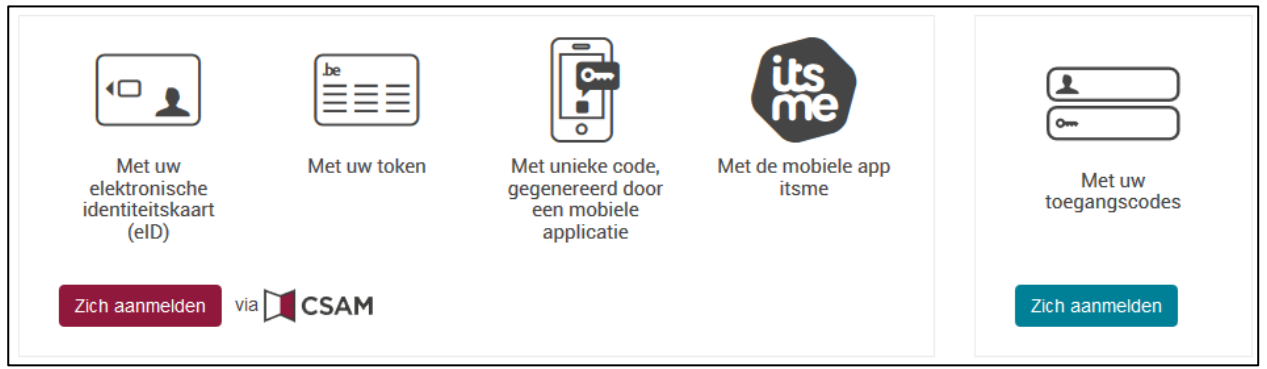

➔ Klik op '**Werkgever'**.

<sup>4</sup> In het kader van CSAM wordt 'Lokale beheerder' (LB) 'Toegangsbeheerder' (TB)

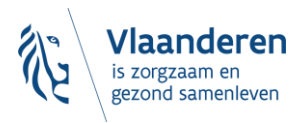

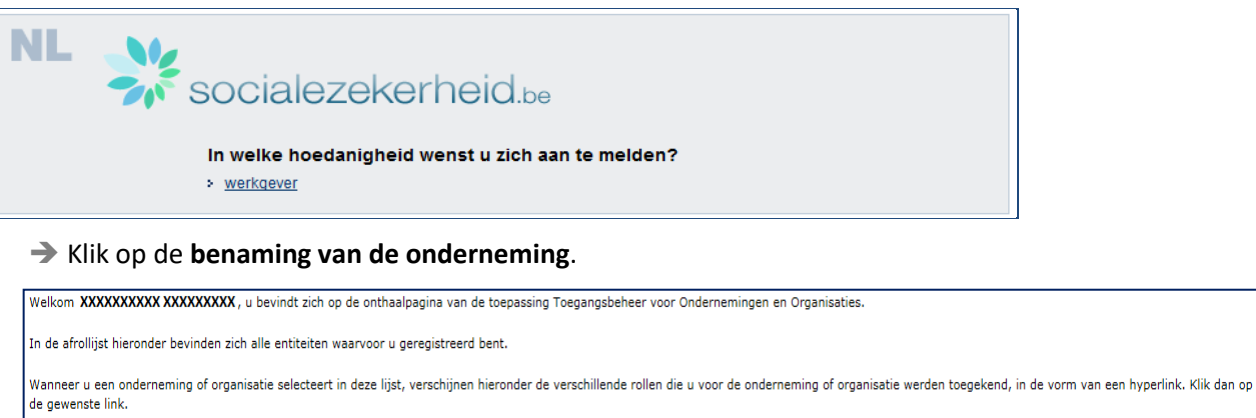

U kunt op elk moment terugkeren naar deze pagina door te klikken op de link <u>Home</u> in de hoek bovenaan rechts van het venster.

Indien nodig is de gebruikershandleiding toegankelijk via de link Help.

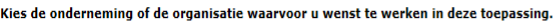

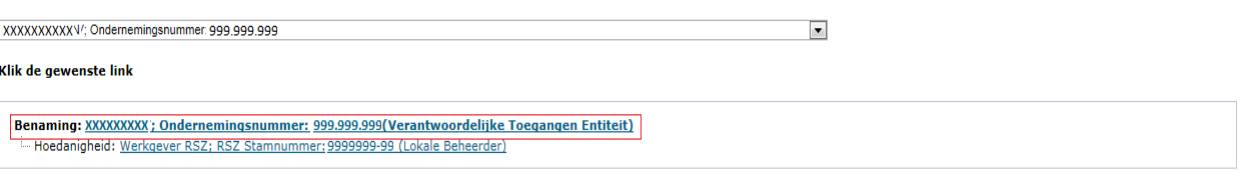

- ➔ Klik op **het domein (de hoedanigheid)** waarvoor u **Toegangsbeheerders (Lokale Beheerders)** wilt aanstellen.
- ➔ Selecteer onderaan in de uitvallijst van de hoedanigheden: **"eHealth Gezondheidszorg"**.
- ➔ Klik op '**Volgende**'.
- ➔ Kies dan de juiste **'Subdivisie'**.
- <span id="page-18-0"></span>**3.5.1 De Toegangsbeheerder wijzigen**
	- ➔ Selecteer onderaan de optie '**Van lokale beheerder veranderen**'.
	- ➔ Voer onderaan het scherm het **INSZ-nummer** in. Het INSZ-nummer is het rijksregisternummer of BISnummer van de persoon die u wilt aanstellen.
	- ➔ Klik op '**Volgende'**.

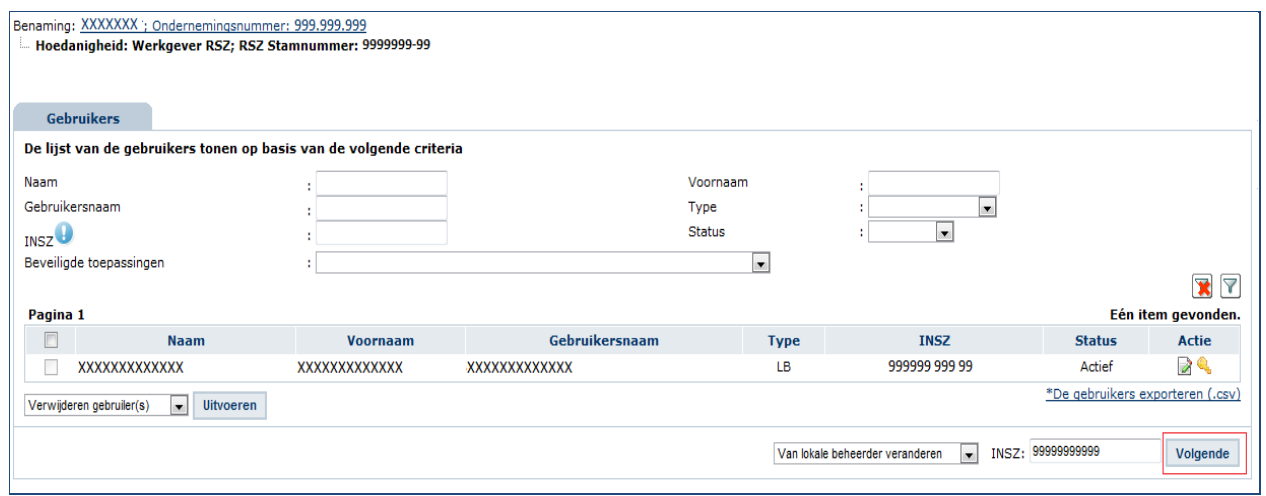

➔ Klik op '**Opslaan'**.

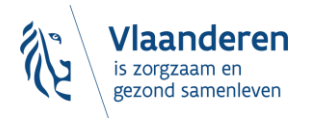

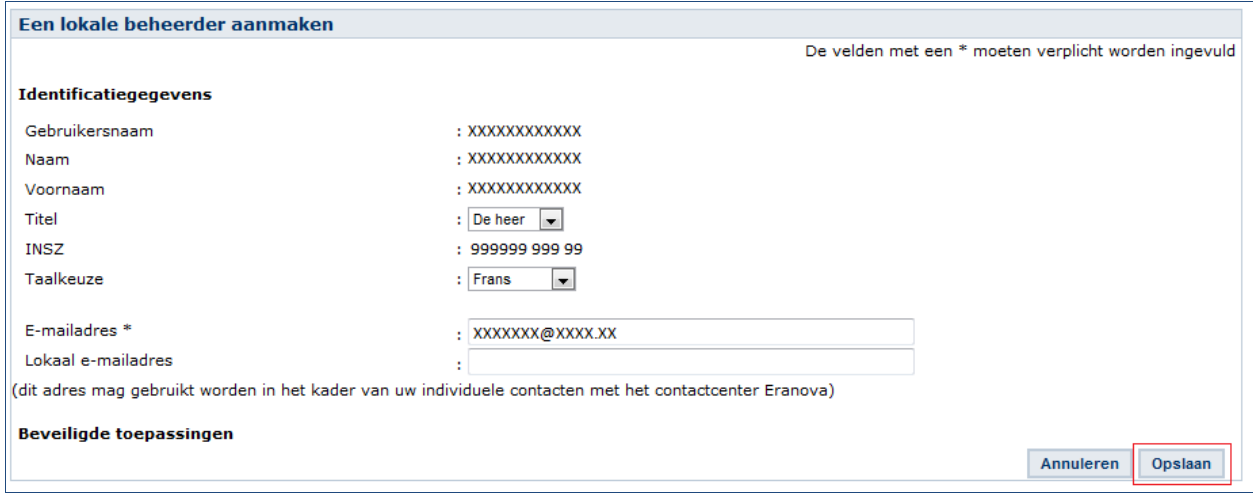

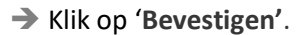

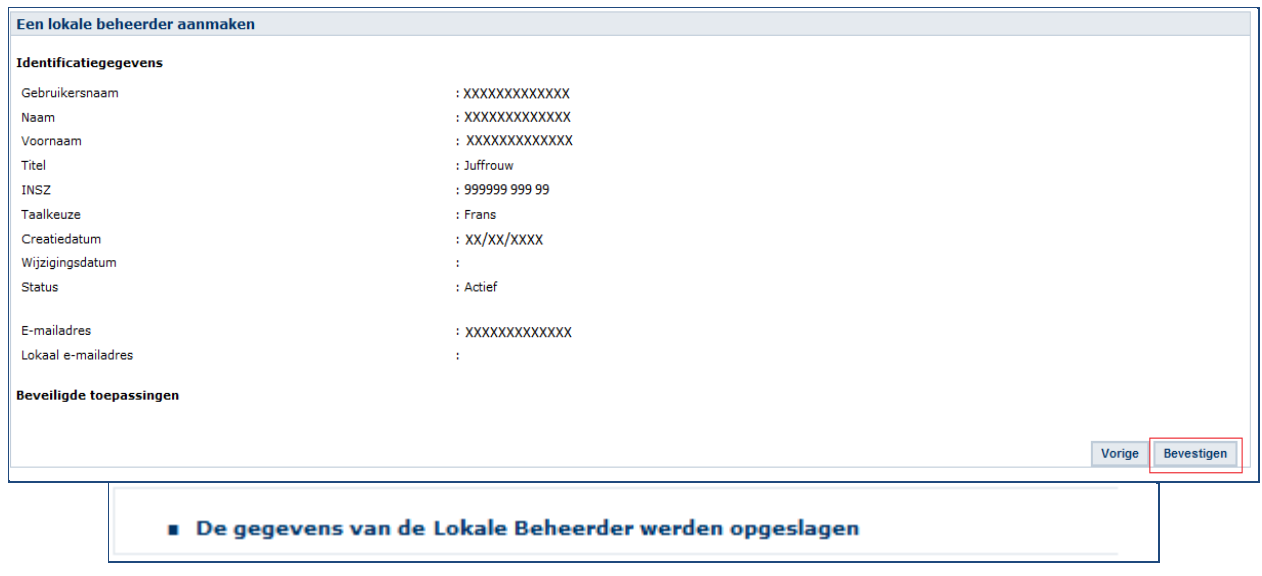

De Toegangsbeheerder werd gewijzigd.

#### <span id="page-19-0"></span>**3.5.2 Bijkomende Toegangsbeheerder aanstellen**

- ➔ Selecteer onderaan de optie '**Een Co-Lokale Beheerder toevoegen**'.
- ➔ Voer het **INSZ-nummer** in. Het INSZ-nummer is het rijksregisternummer of BIS-nummer van de persoon die u wil aanstellen.
- ➔ Klik op '**Volgende'**.

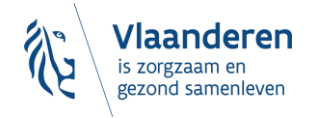

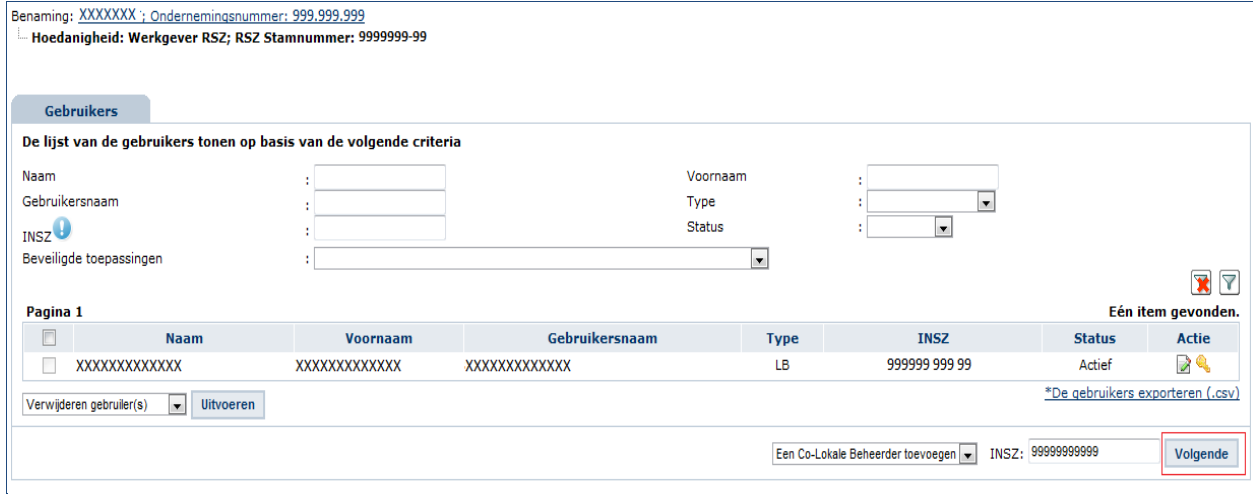

### ➔ Klik op '**Opslaan'**.

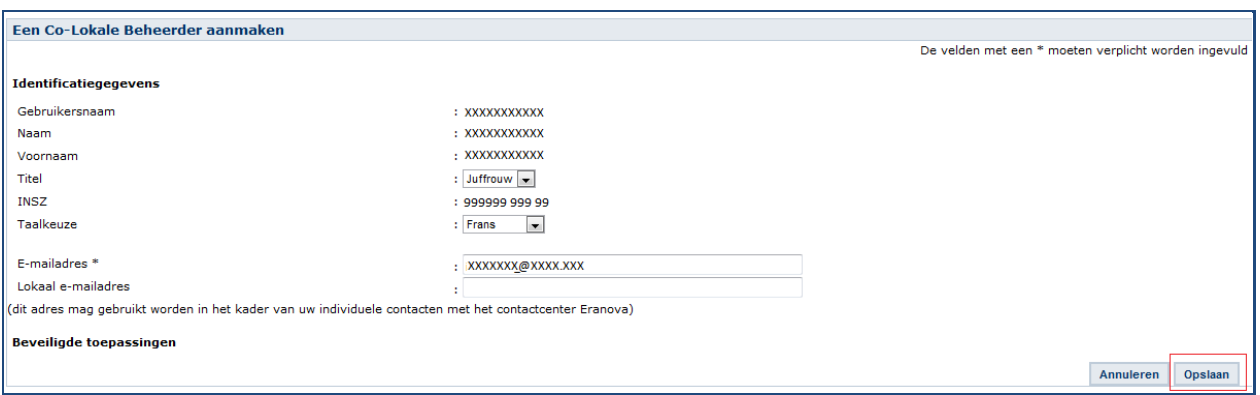

### ➔ Klik op '**Bevestigen'**.

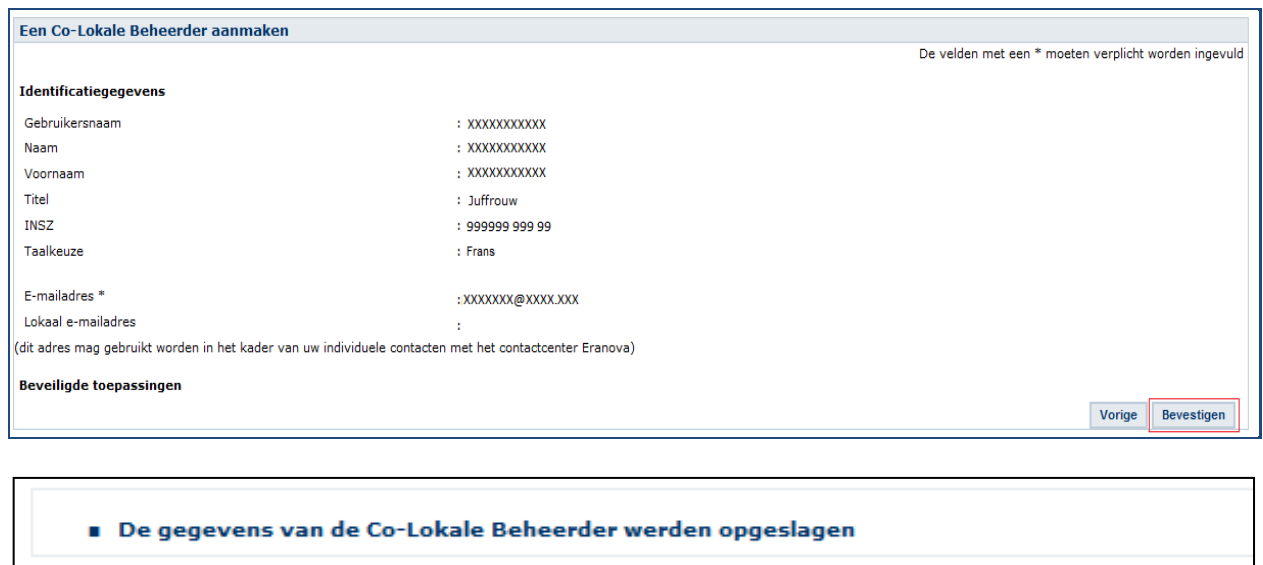

De persoon is aangesteld als Co-Toegangsbeheerder.

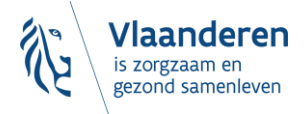

### <span id="page-21-0"></span>3.6 ROL VAN TOEGANGSBEHEERDER: EEN SUBAFDELING ACTIVEREN

- De subafdeling die u moet activeren binnen de hoedanigheid "**eHealth Gezondheidszorg**" is de voorziening zoals die gekend is in CoBRHA. U kan de CoBRHA gegevens raadplegen via: <https://publiek.departementzorg.be/Cobrha>
- De OCMW's gaan daar de subafdeling moeten kiezen zoals die door de voormalige afdeling Welzijn en Samenleving in CoBRHA onderhouden wordt: [https://publiek.departementzorg.be/Cobrha/Institutions/List?typact=WVG\\_WS%2C009](https://publiek.departementzorg.be/Cobrha/Institutions/List?typact=WVG_WS%2C009) Met dus de **zorgvoorzieningstype-code 009**. Of met de **zorgvoorzieningstype-code 010**: [https://publiek.departementzorg.be/Cobrha/Institutions/List?typact=WVG\\_WS%2C010&sts=All](https://publiek.departementzorg.be/Cobrha/Institutions/List?typact=WVG_WS%2C010&sts=All)
- <span id="page-21-1"></span>**3.6.1 Voor alle WVG-voorzieningen**
	- ➔ Ga naar volgende webpagina:<https://www.csam.be/nl/beheer-toegangsbeheerders.html>

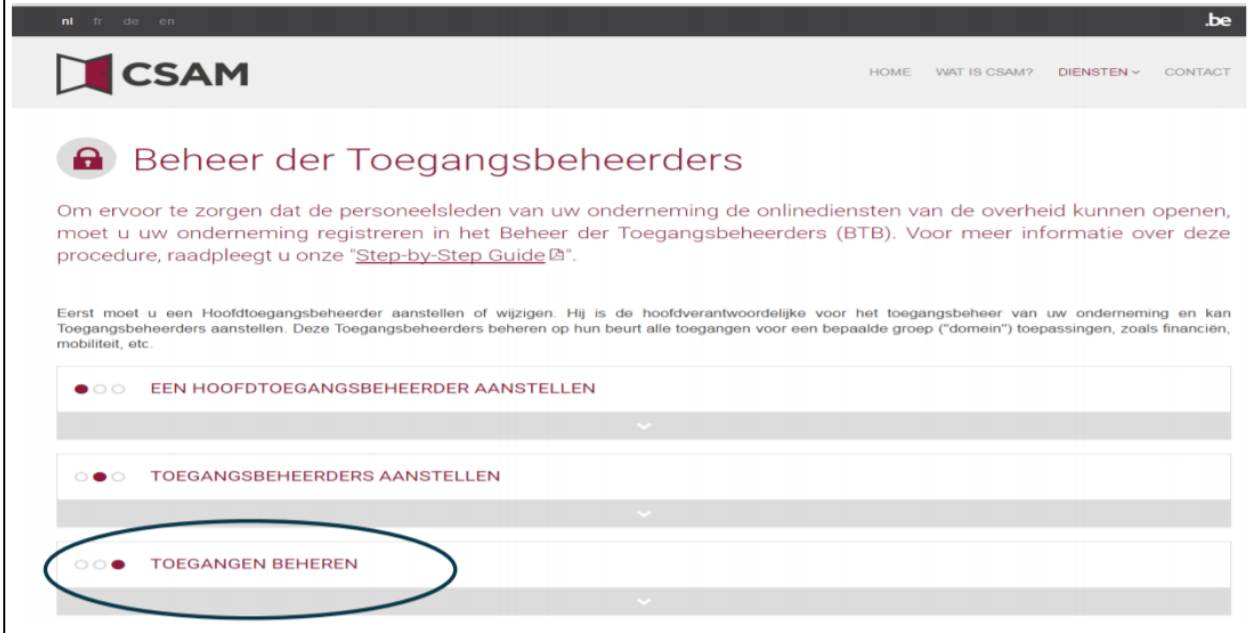

➔ Klik vervolgens op de derde link '**Toegangen beheren**'. En klik daarna onder de hoofding '**SOCIALE ZEKERHEID**' op '**Toegangsbeheer**'.

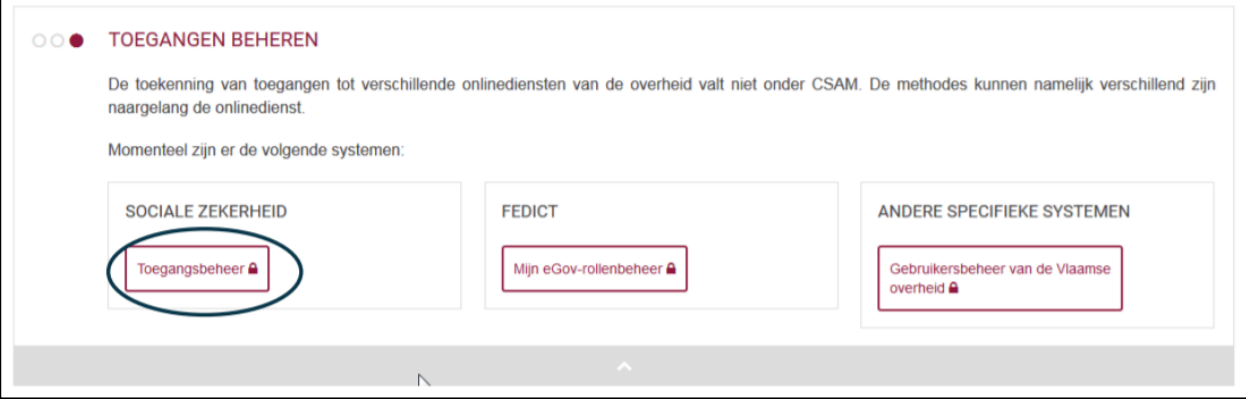

➔ De toegangsbeheerder van de hoedanigheid (zie vorige stap) meldt zich aan:

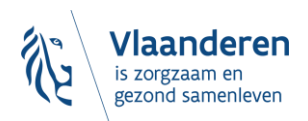

- met zijn gebruikersnaam en wachtwoord;
- of met één van de andere inlogopties (eID, itsme, token, enz.)

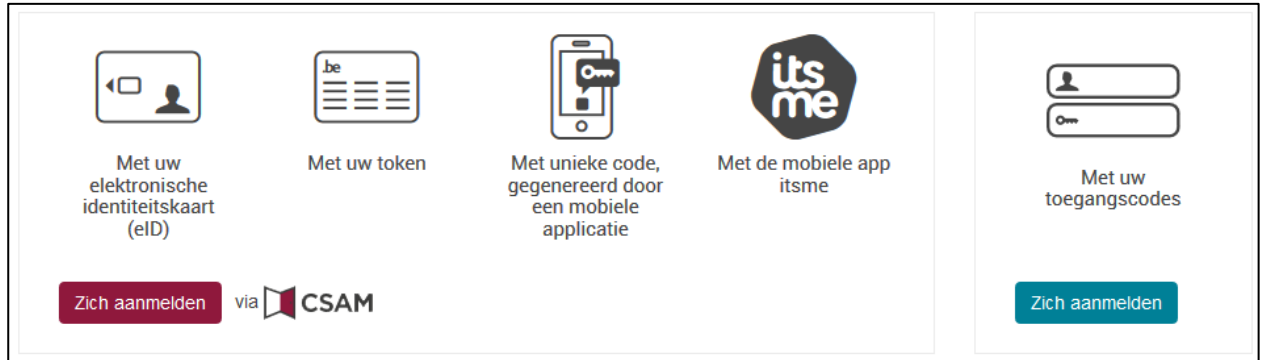

➔ Klik op de hoedanigheid **"eHealth Gezondheidszorg"**.

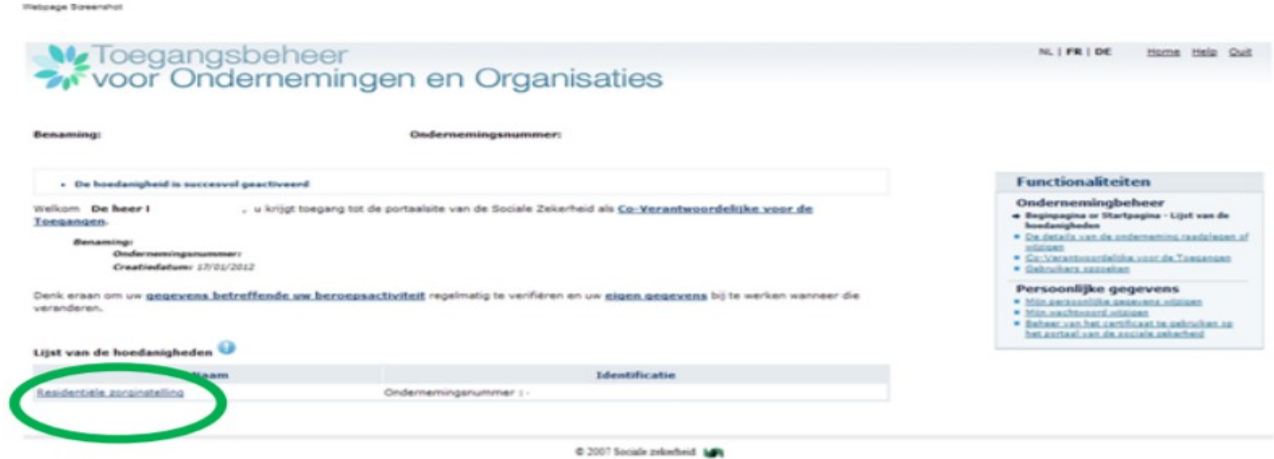

#### **Opgelet: de screenshot is afkomstig uit een andere handleiding, kies de hoedanigheid "eHealth Gezondheidszorg".**

**Opgelet:** indien de Hoedanigheid 'eHealth gezondheidszorg' nog niet bestaat kan ze op niveau van de organisatie (via de link onder de benaming van de organisatie) worden toegevoegd. Gebruik hiervoor de uitvouwlijst naast 'De hoedanigheid activeren'.

Let erop om na het klikken op 'Volgende' en vervolgens 'Opslaan' in het laatste scherm ook op 'Bevestigen' te klikken.

➔ Klik in het menu aan de rechterkant op de link '**Gebruikers – Subafdeling**' onder Functionaliteiten -> Hoedanigheidsbeheer.

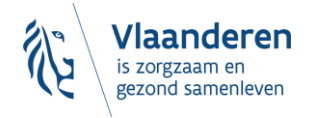

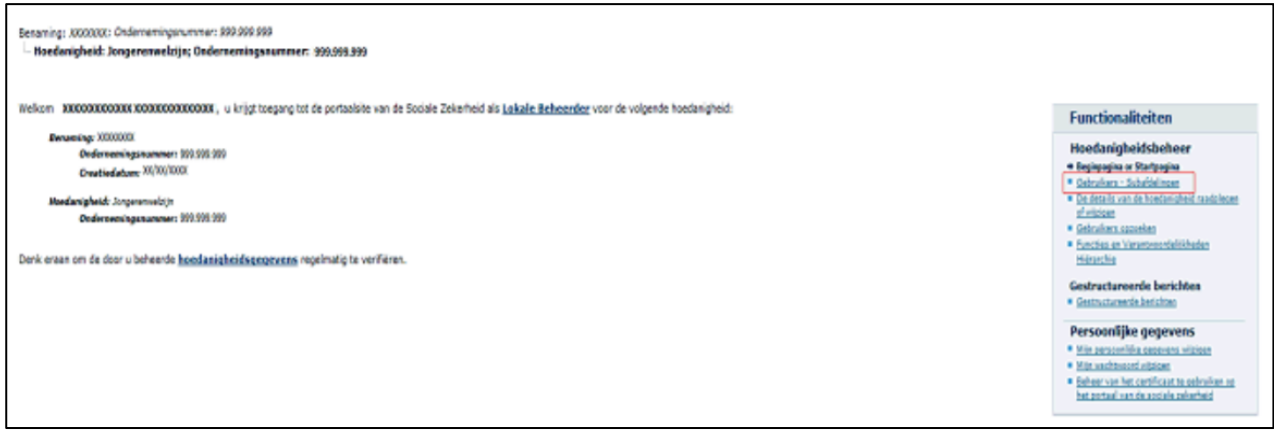

#### ➔ Klik op het tabblad '**Subafdeling'**.

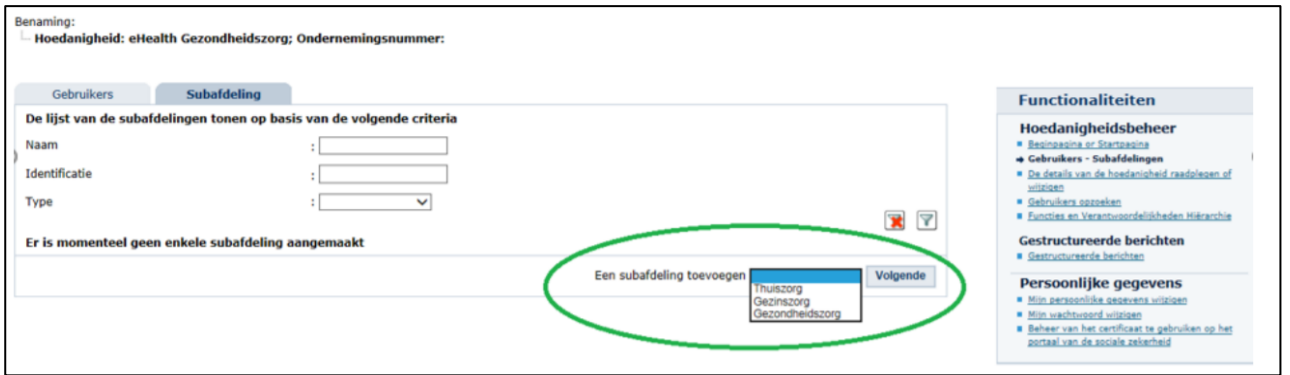

- ➔ Maak een subafdeling of bewerk een bestaande subafdeling:
	- Je hebt nog geen subafdeling (dat is het geval wanneer ze niet in de lijst van subafdelingen getoond wordt):
		- o Kies voor jouw '**Zorgvoorzieningstype'** de juiste '**Subdivisie'** (ook wel 'type' genoemd in bovenstaand beeld). Dit is **"Gezondheidszorg"**.
		- o Klik daarna op '**Volgende'**.
		- o Kies vervolgens het HCO-nummer dat je wenst toe te voegen.

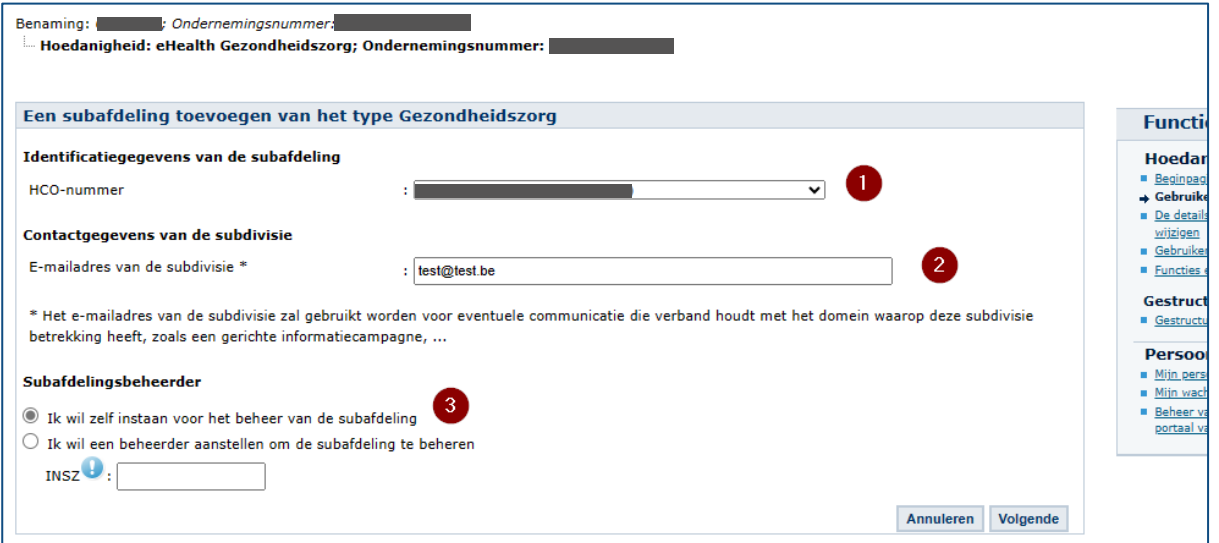

o Geef een e-mailadres in en kies onder 'Subafdelingsbeheerder' voor 'Ik wil zelf instaan voor…'

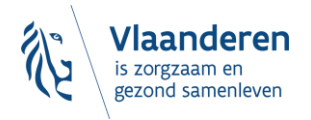

o Kies in de lijst met 'Autorisaties die verbonden zullen worden met de subafdeling' de toepassing **"Departement Welzijn, Volksgezondheid en Gezin: Aanbod van arbeidsmatige activiteiten"** aan en klik vervolgens op 'Opslaan' en in het volgende scherm op 'Bevestigen'.

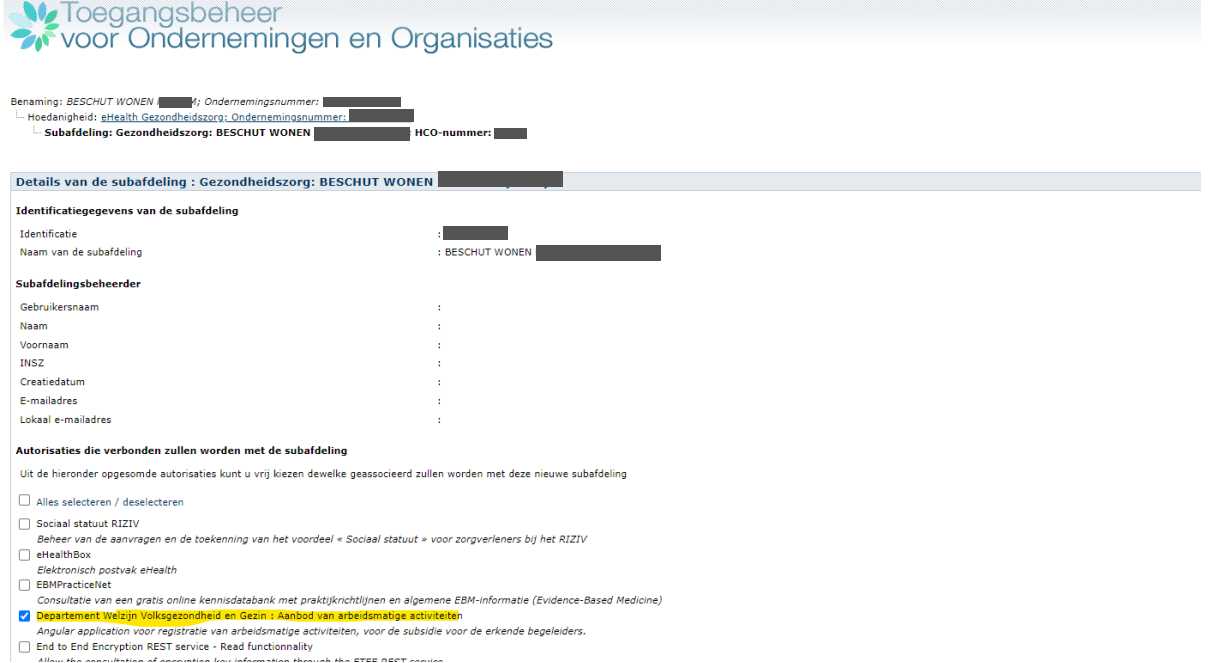

- Je hebt al een subafdeling (dit betekent dat de subafdeling reeds actief was onder de Hoedanigheid):
	- o Klik op de actieknop naast de naam van de subafdeling en vink er, indien nog niet geactiveerd, de toepassing **"Departement Welzijn, Volksgezondheid en Gezin: Aanbod van arbeidsmatige activiteiten"** aan en klik vervolgens op 'Opslaan' en in het volgende scherm op 'Bevestigen'.

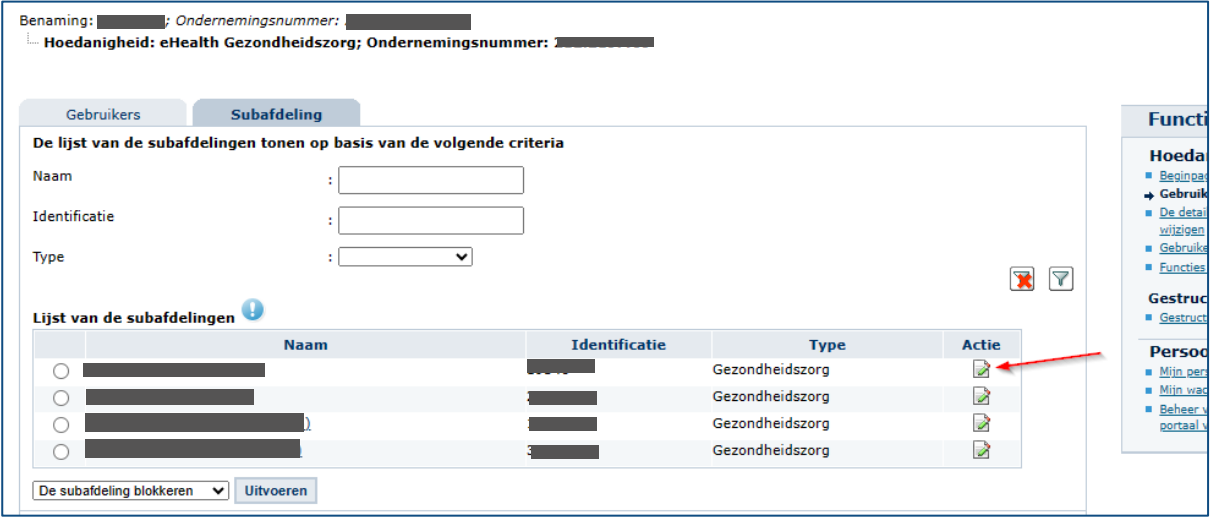

➔ Nu kunnen op de subafdeling de Gebruikers en hun rollen worden toegekend (zie 3.7)

# <span id="page-24-0"></span>3.7 TOEGANGS- EN GEBRUIKERSBEHEER VAN DE SUBAFDELING

➔ Klik op de **subafdeling** die je wilt beheren. Dit is de voorziening waarvoor je gebruikers wilt aanduiden.

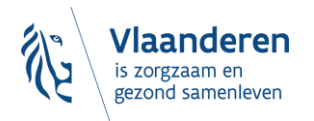

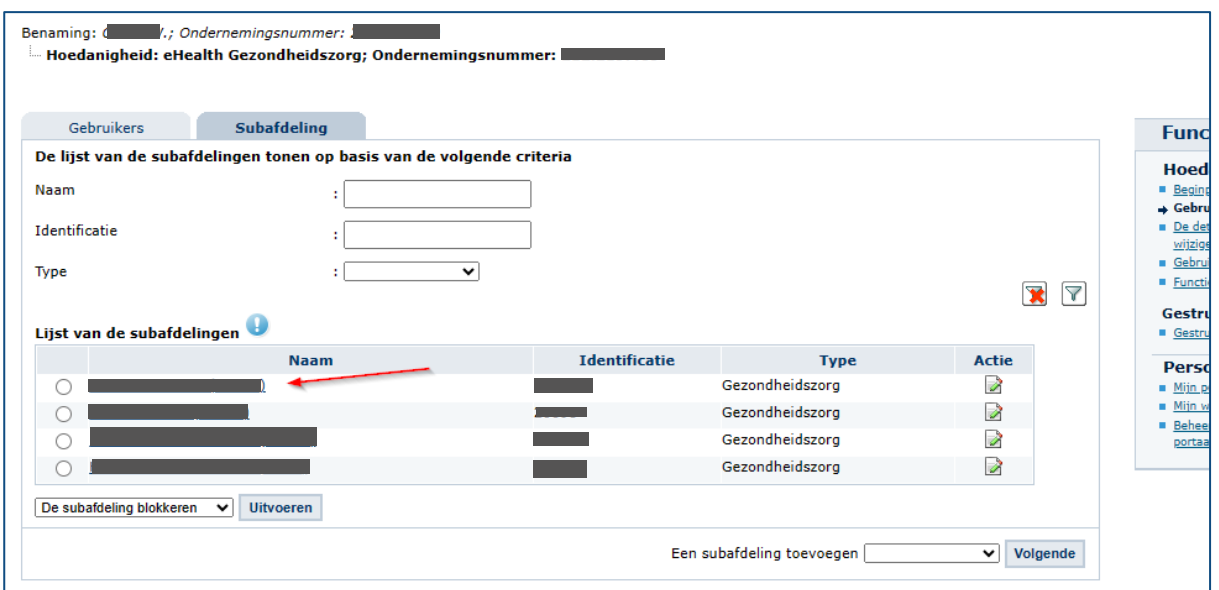

- ➔ Staat je voorziening er niet tussen, dan betekent dit dat je daar nog geen beheerder voor bent. Contacteer de hoofdtoegangsbeheerder (HTB) van je beheersinstantie. Staan er meerdere voorzieningen, dan ben je beheerder voor al die voorzieningen.
- ➔ Klik op '**Gebruikers'**.

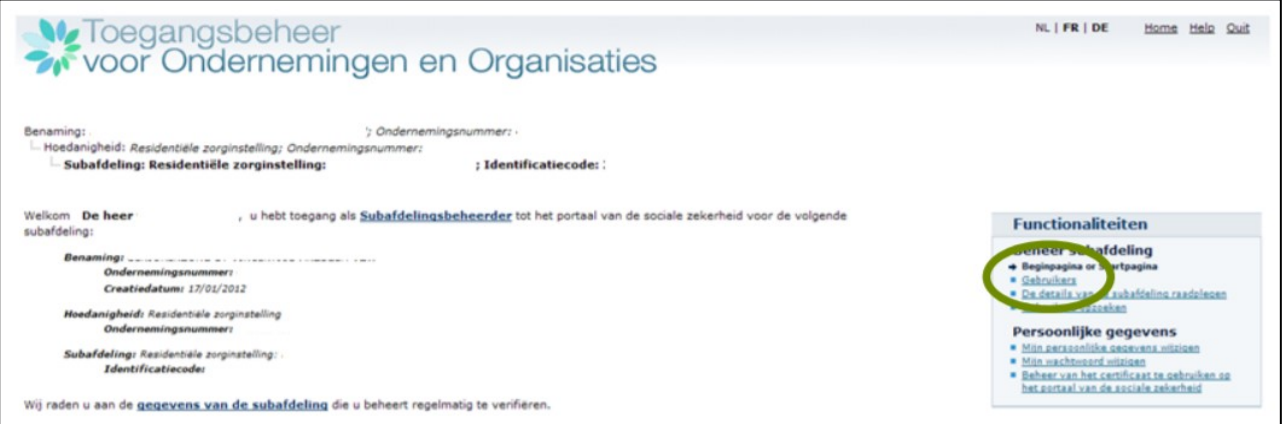

➔ Voeg een gebruiker toe door **onderaan** zijn/haar rijksregisternummer (INSZ) in te vullen. Klik op '**Volgende'**.

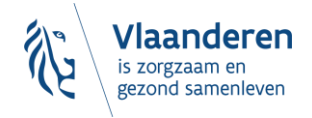

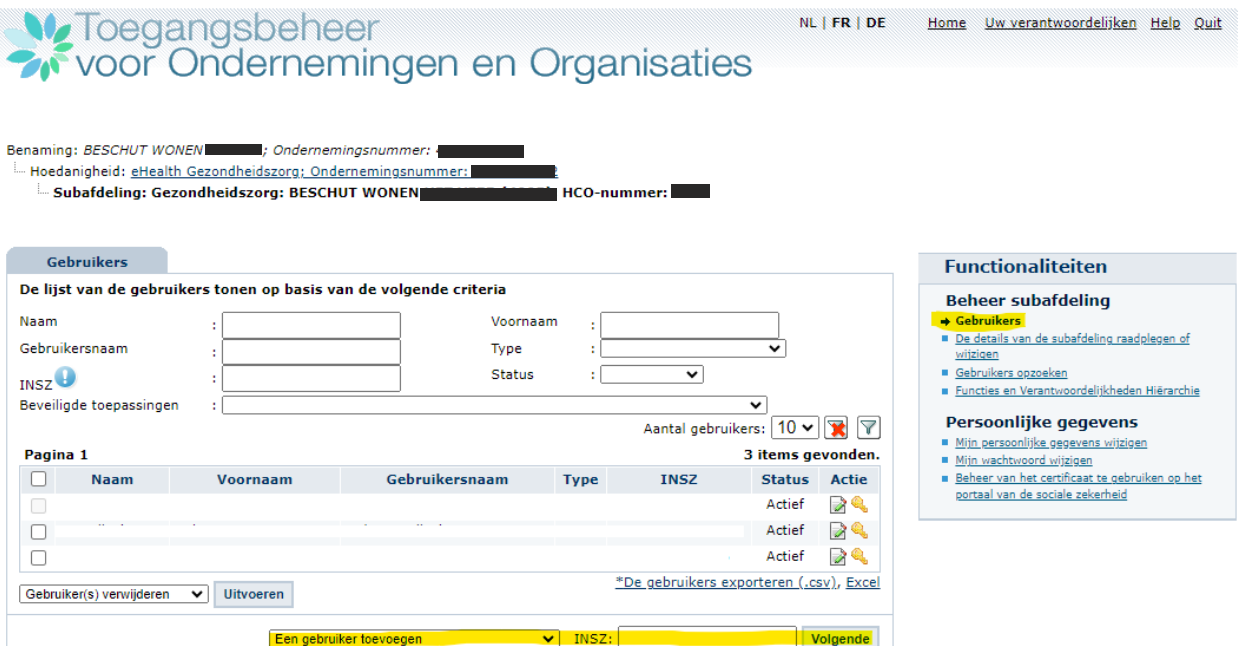

➔ Vink onderaan aan dat de gebruiker het recht **"Departement Welzijn, Volksgezondheid en Gezin: Aanbod van arbeidsmatige activiteiten"** moet krijgen (dit recht geeft de gebruiker toegang tot het eloket AMA WVG) en bevestig.

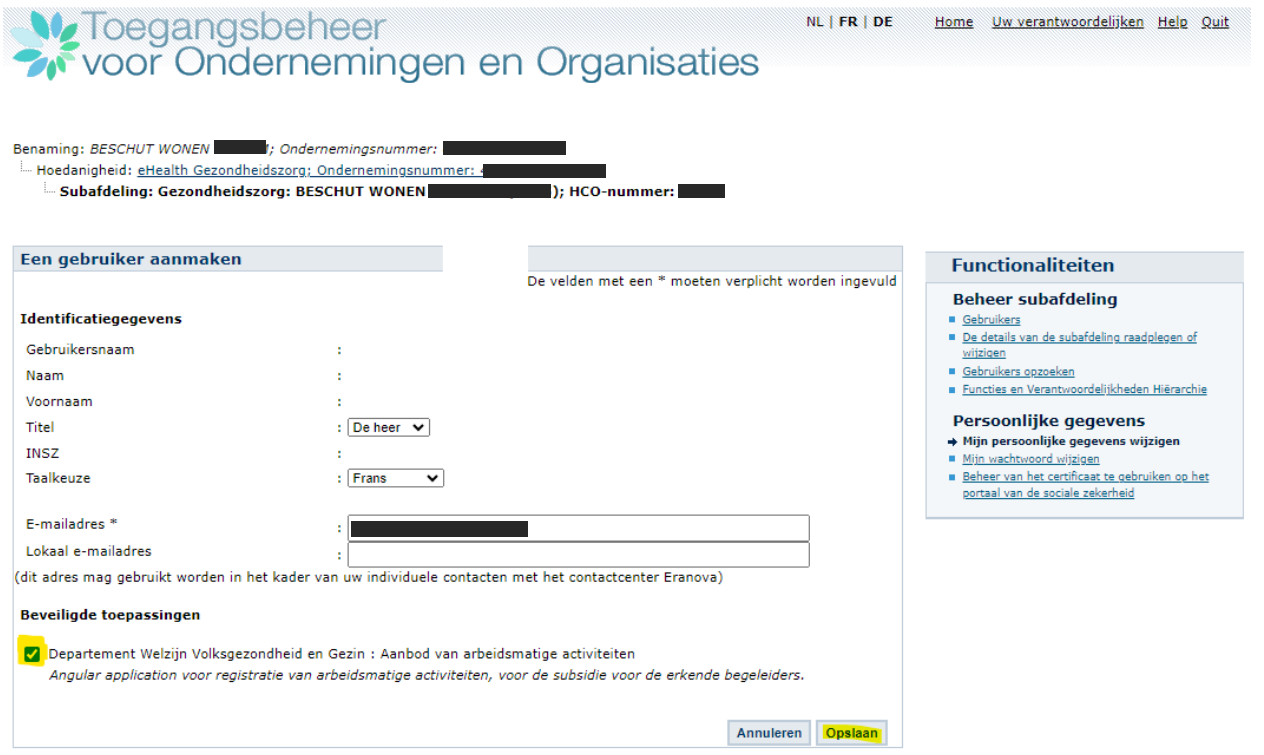

➔ De gebruiker heeft nu toegang tot het e-loket AMA WVG. U kunt meteen een volgende gebruiker toevoegen.

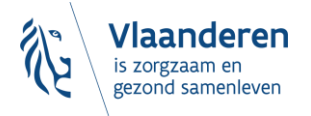

## <span id="page-27-0"></span>3.8 TOCH NOG EEN VRAAG?

Kunt u na het volgen van deze handleiding **niet inloggen** in het e-loket AMA WVG, contacteer dan **ERANOVA**, het contactcenter van eHealth, op het nummer 02-511 51 51 of via e-mail naar [contactcenter@eranova.fgov.be.](mailto:contactcenter@eranova.fgov.be) ERANOVA is bereikbaar van 7 tot 20u. Zorg er voor dat u het ondernemingsnummer en het HCO-nummer van uw onderneming bij de hand heeft. Beide kunt u opzoeken op [https://publiek.departementzorg.be/Cobrha.](https://publiek.departementzorg.be/Cobrha)

### **Meer info over eHealth?**

- Voor het **beheer van de toegangsbeheerders** gebruikt het e-loket AMA WVG de diensten van CSAM. Voor meer info kunt u terecht op [https://www.csam.be/nl/beheer-toegangsbeheerders.html.](https://www.csam.be/nl/beheer-toegangsbeheerders.html)
- Voor het **toegangsbeheer zelf (hoedanigheden en voorzieningen activeren)** gebruikt het e-loket AMA WVG de dienst voor het Beheer van Toegangsbeheerders (BTB) van de Rijksdienst voor Sociale Zekerheid (RSZ). Voor meer info kunt u terecht op https://www.socialsecurity.be/site\_nl/Infos/registration\_umoe2/documents/pdf/UMan\_Consult\_Manuel [N.pdf](https://www.socialsecurity.be/site_nl/Infos/registration_umoe2/documents/pdf/UMan_Consult_Manuel_N.pdf)

## <span id="page-27-1"></span>**4 VOORBEELD UIT DE PRAKTIJK**

**Opgelet: het voorbeeld hieronder is afkomstig uit een andere handleiding. Als u aan de hand van het voorbeeld de nodige acties uitvoert, houdt u best rekening met het volgende:**

- Vervang de hoedanigheid door **"eHealth Gezondheidszorg"**
- De subafdeling die u moet activeren binnen de hoedanigheid "eHealth Gezondheidszorg" is **de voorziening zoals die gekend is in CoBRHA.** U kan de CoBRHA gegevens raadplegen via: <https://publiek.departementzorg.be/Cobrha>
- De **OCMW's** gaan daar de subafdeling moeten kiezen zoals die door de voormalige afdeling Welzijn en Samenleving in CoBRHA onderhouden wordt: [https://publiek.departementzorg.be/Cobrha/Institutions/List?typact=WVG\\_WS%2C009](https://eur03.safelinks.protection.outlook.com/?url=https%3A%2F%2Fpubliek.departementzorg.be%2FCobrha%2FInstitutions%2FList%3Ftypact%3DWVG_WS%252C009&data=05%7C01%7Cnele.lenaerts%40vlaanderen.be%7C54a374def2e64e7df00808dbecca8f4b%7C0c0338a695614ee8b8d64e89cbd520a0%7C0%7C0%7C638364126945079246%7CUnknown%7CTWFpbGZsb3d8eyJWIjoiMC4wLjAwMDAiLCJQIjoiV2luMzIiLCJBTiI6Ik1haWwiLCJXVCI6Mn0%3D%7C3000%7C%7C%7C&sdata=0eTzFkie7hd0f7b74uzIX9xt0VHkq26itoG6PzApdAY%3D&reserved=0) Met dus de **zorgvoorzieningstype-code 009.** Of met de **zorgvoorzieningstype-code 010**: [https://publiek.departementzorg.be/Cobrha/Institutions/List?typact=WVG\\_WS%2C010&sts=All](https://publiek.departementzorg.be/Cobrha/Institutions/List?typact=WVG_WS%2C010&sts=All)
- Ken het recht **"Departement Welzijn, Volksgezondheid en Gezin: Aanbod van arbeidsmatige activiteiten"** toe. Dit recht verleent toegang tot het e-loket AMA WVG.

De HTB van de Broeders van liefde logt in dit voorbeeld in als TB van de voorziening Huize Terloo (dit is een voorziening voor personen met een handicap) in eVIPA. Hij doorloopt de verschillende stappen.

1. De HTB kiest de hoedanigheid **'eHealth Gezondheidszorg'**

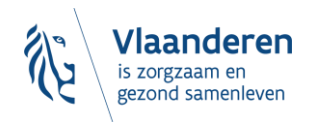

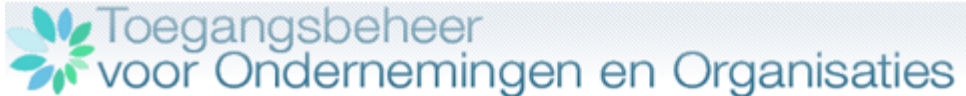

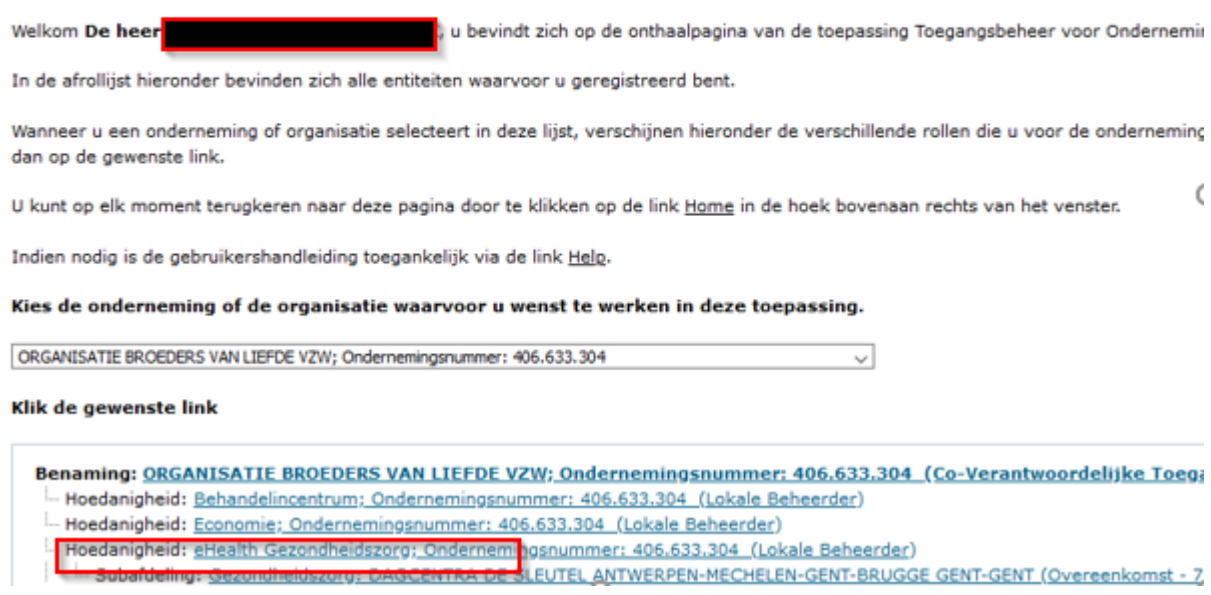

2. Daarna voegt hij er een voorziening aan toe en kiest **'Gebruikers-subafdelingen'**

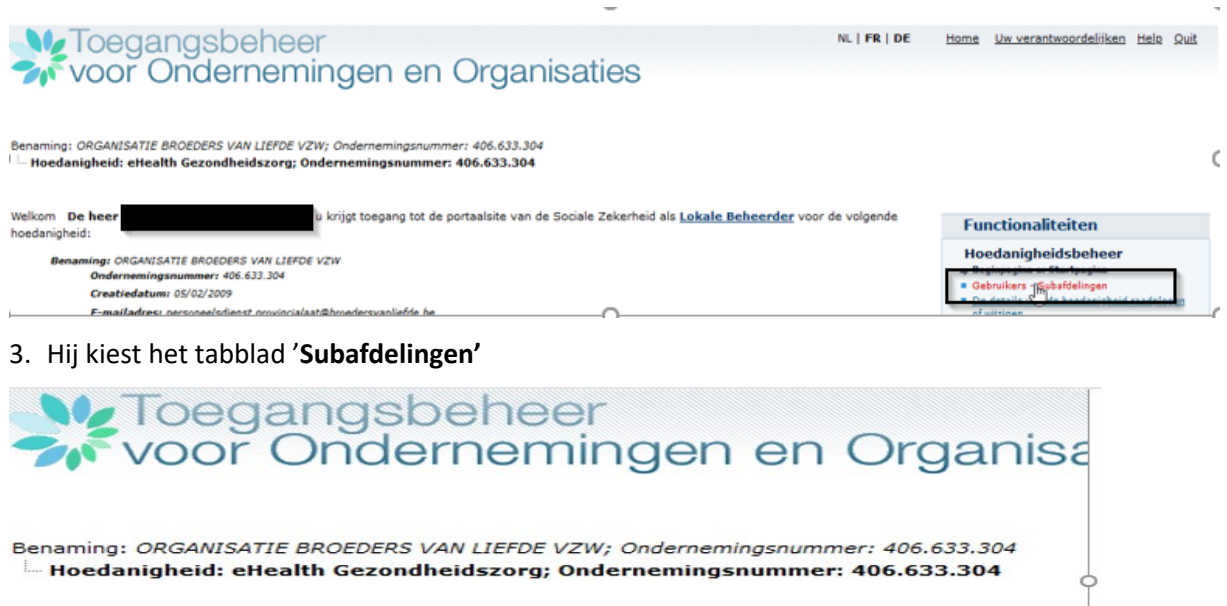

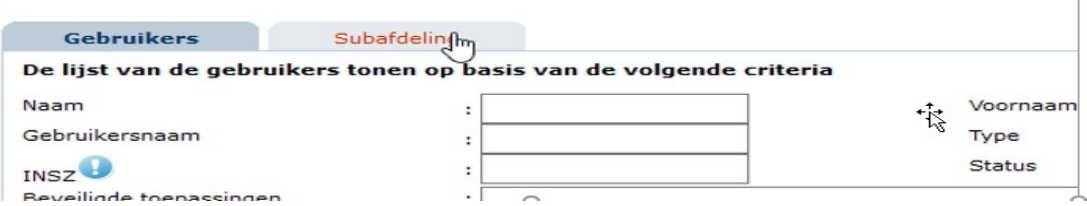

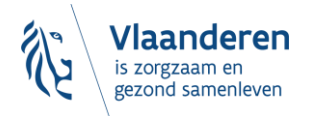

4. Hij klikt rechts onderaan bij '**Een subafdeling toevoegen'** op het selectiepijltje en selecteert **'Gezondheidszorg'** (dit is de zgn. 'subdivisie')

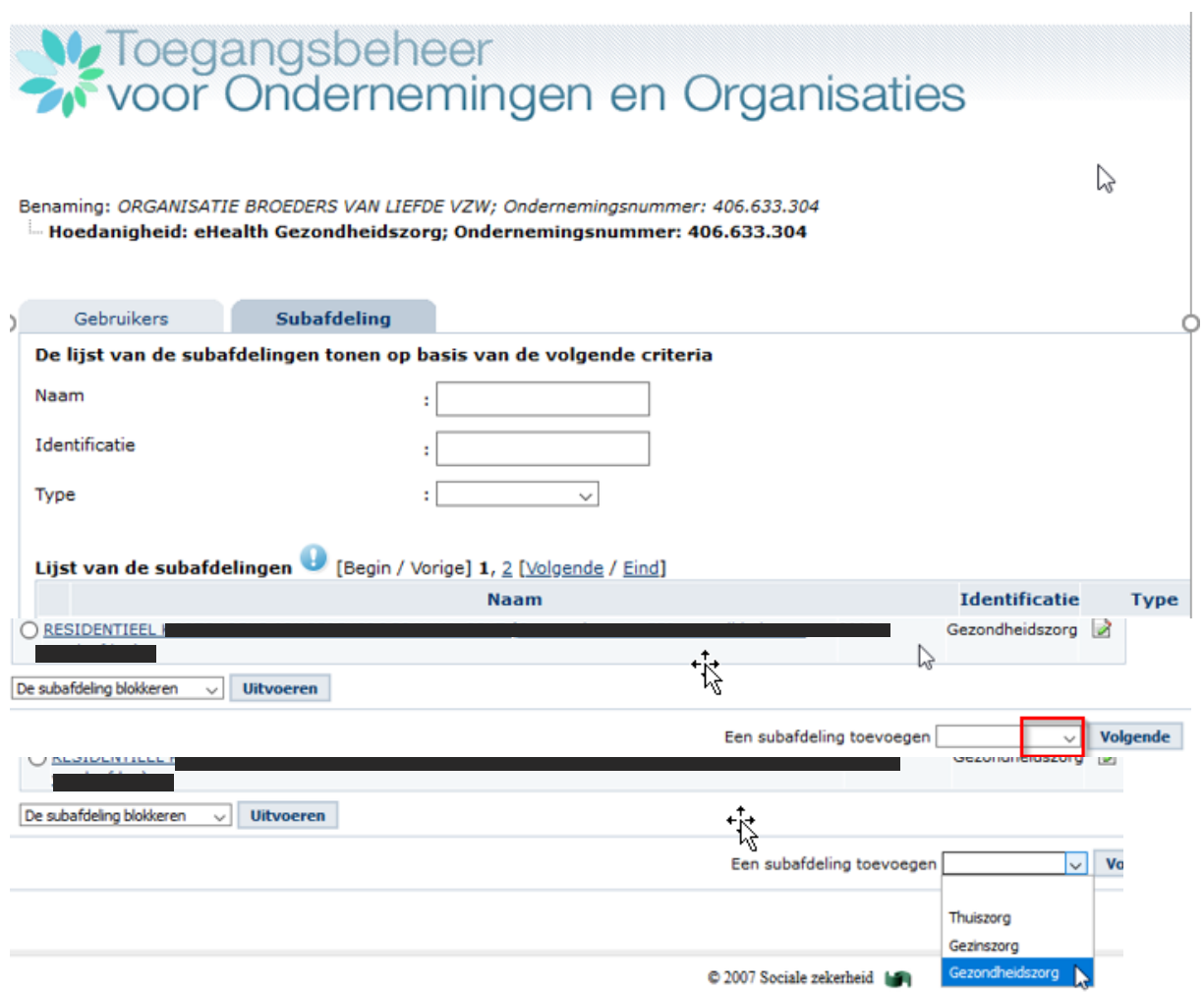

5. Een nieuw venster opent. Hij klikt rechts op het selectiepijltje en selecteert '**Huize Terloo'. (U selecteert uw eigen voorziening.)**

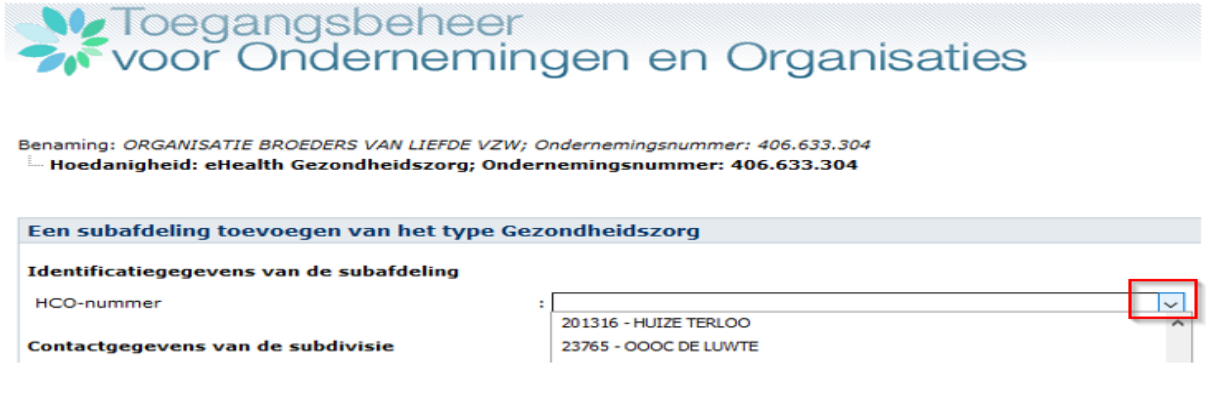

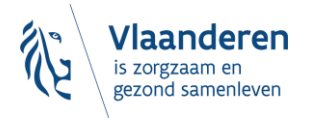

6. Een nieuw venster opent. Hij vult zijn **e-mail** in en selecteert **'Ik wil zelf instaan voor het beheer van de subafdeling'.** Hij klikt op **'Volgende'.**

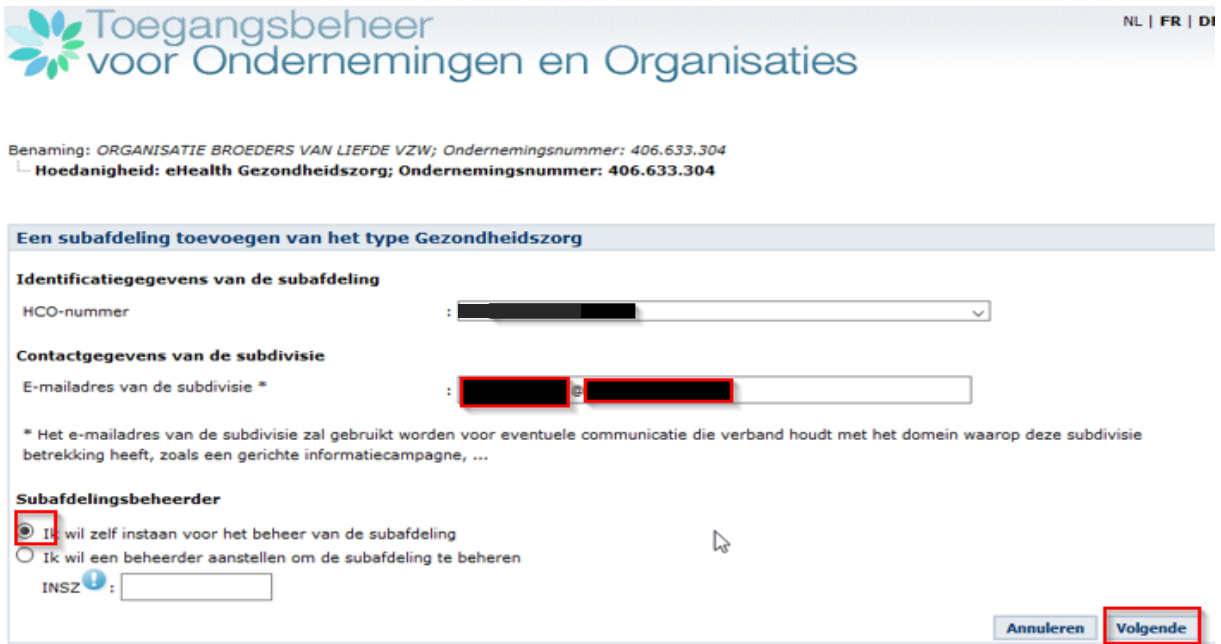

7. Een nieuw venster opent. Hij vinkt daar '**Vlaams infrastructuurfonds voor Persoonsgebonden aangelegenheden**' aan **(u vinkt "Departement Welzijn, Volksgezondheid en Gezin: Aanbod van arbeidsmatige activiteiten" aan)** en klikt op '**Opslaan'**.

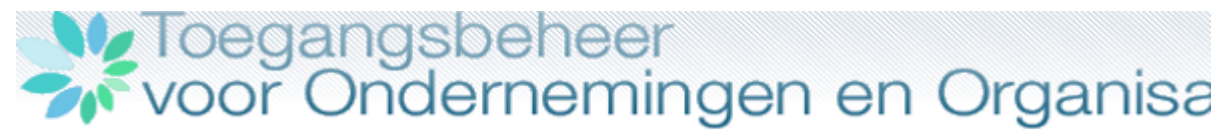

Benaming: ORGANISATIE BROEDERS VAN LIEFDE VZW; Ondernemingsnummer: 406.633.304 Hoedanigheid: eHealth Gezondheidszorg; Ondernemingsnummer: 406.633.304

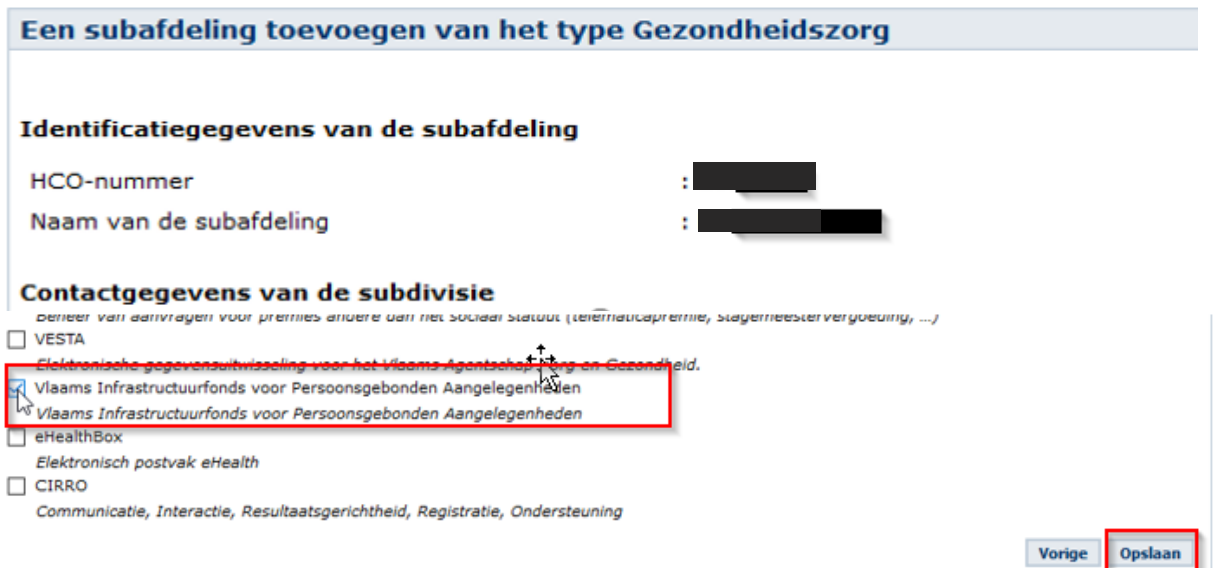

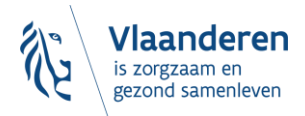

#### 8. Hij komt in het volgende venster, waarin alle opgeslagen gegevens staan, en klikt op '**Bevestigen'**.

Benaming: *ORGANISATIE BROEDERS VAN LIEFDE VZW; Ondernemingsnummer: 406.633.304*<br>|- Hoedanigheid: eHealth Gezondheidszorg; Ondernemingsnummer: 406.633.304 Een subafdeling toevoegen van het type Gezondheidszorg Identificatiegegevens van de subafdeling HCO-nummer Naam van de subafdeling Contactgegevens van de subdivisie E-mailadres van de subdivisie Subafdelingsbeheerder Gebruikersnaam Naam Voornaam **Titel** INSZ Taalkeuze 챵\* E-mailadres Lokaal e-mailadres (dit adres mag gebruikt worden in het kader van uw individuele contacten met het contactcenter Eranova) Autorisaties die verbonden zullen worden met de subafdeling -<br>- Vlaams Infrastructuurfonds voor Persoonsgebonden Aangelegenheden<br>- Vlaams Infrastructuurfonds voor Persoonsgebonden Aangelegenheden Vorige Bevestigen

9. Een nieuw venster opent. Hij klikt nogmaals op '**Huize Terloo' (u klikt nogmaals op uw eigen voorziening)**

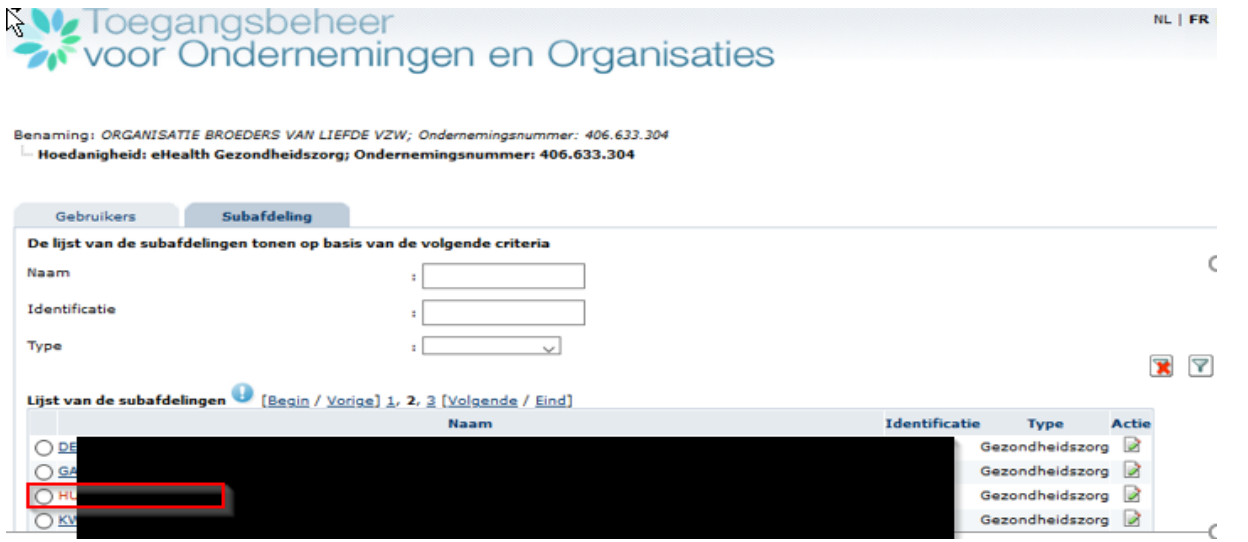

10. Hij komt in een volgend venster en klikt onderaan rechts in de keuzelijst '**Een gebruiker toevoegen',** vult het **rijksregisternummer** (INSZ) van de toe te voegen gebruiker in en klikt op '**Volgende**'.

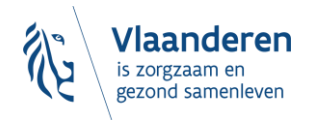

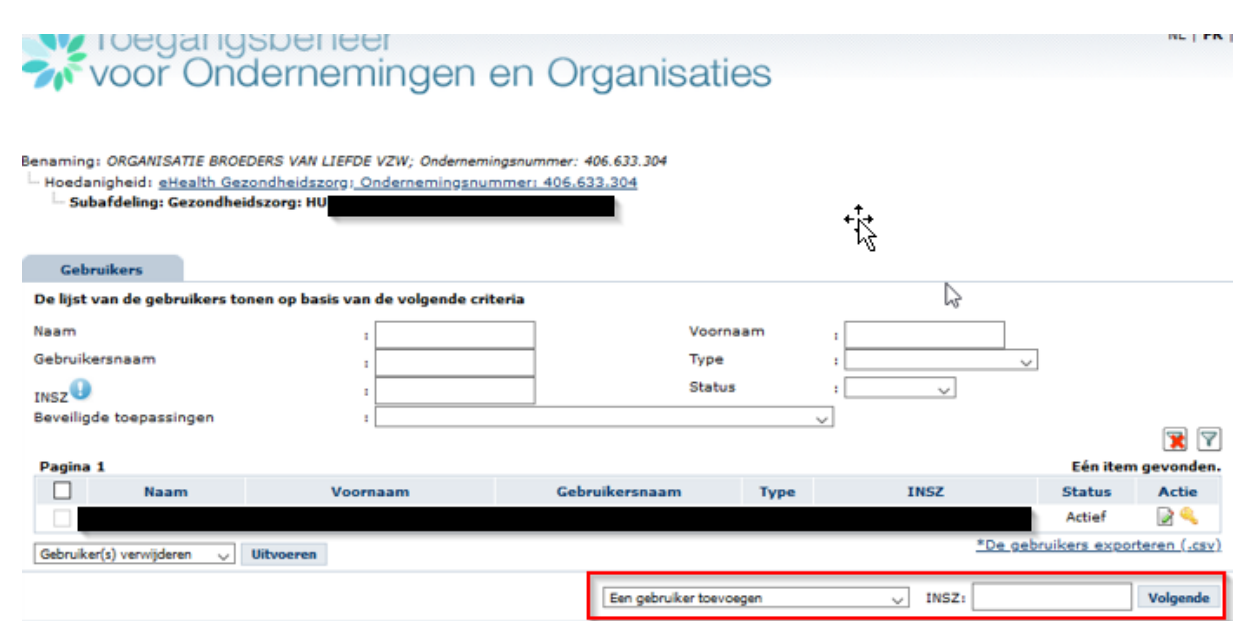

- 11. Hij vink aan dat de gebruiker het recht '**Vlaams infrastructuurfonds voor Persoonsgebonden aangelegenheden**' moet krijgen **(u vinkt "Departement Welzijn, Volksgezondheid en Gezin: Aanbod van arbeidsmatige activiteiten" aan)** en bevestigt.
- 12. De gebruiker beschikt nu over de juiste rechten die toegang verlenen tot de applicatie. (**In uw geval kan de gebruiker nu aanmelden op het e-loket AMA WVG**).

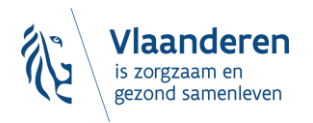

**,**